Caricamento dei dati di misurazione den come installare configurazione Come-si-usa-il Configurazio- Caricamento Modifica-della Altri<br>Introduzione l'unità-sulla del computer computer ne-del-PC dei dati-di configurazione Altri<br>Introduzione l'unità-sulla del co

#### <span id="page-0-0"></span>**Funzioni dell'unità**

#### **Metodo di misurazione**

Questa unità è un ciclocomputer senza sensore di velocità, con GPS e sensore di accelerazione integrati, in grado di eseguire delle misurazioni ricevendo il segnale GPS.

#### **Registrazione e visualizzazione del percorso**

Le informazioni relative alla posizione provenienti dal GPS vengono registrate con dati di misurazione durante la misurazione stessa.

I dati di misurazione, quali percorso e altitudine, possono essere visualizzati come un percorso su una delle mappe del sito, caricandoli nell'applicazione software dedicata "CATEYE Sync™" sul PC, quindi caricandoli sul sito web speciale "CATEYE Atlas™".

"CATEYE Atlas™" può essere utilizzato come database per le escursioni in bicicletta, su cui memorizzare i percorsi misurati utilizzando questa unità o CATEYE INOU, un registratore di percorsi con videocamera.

**IT**

#### CATEYE STEALTH 10 CYCLOCOMPUTER CC-GL10

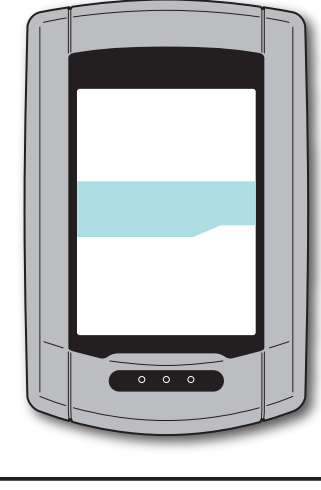

#### **Manuale di istruzioni**

#### **Prima di utilizzare il computer, leggere attentamente il presente manuale e conservarlo in caso di necessità.**

\* Questo PDF contiene un link a YouTube.

Facendo clic sul tasto "Guarda video", viene visualizzato un messaggio relativo alla protezione.

Fare clic su "Consenti" per aprire un browser e riprodurre il video.

\* I video di YouTube e i manuali di istruzioni correlati a questo prodotto sono soggetti a modifiche senza preavviso.

Per l'edizione più recente del manuale di istruzioni (PDF), visitare il sito ufficiale di CatEye.

\* Il presente manuale è stato redatto presupponendo che l'utente abbia sufficienti conoscenze di base, incluso il funzionamento e la terminologia dei PC (Windows / Mac).

066601224 **4**

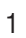

#### **Uso corretto di CatEye STEALTH 10**

#### **Avvertenza / Attenzione**

- • Non guardare fisso il computer durante la guida. Pedalare con prudenza!
- • Montare saldamente l'attacco sulla bicicletta e controllare periodicamente che non si allenti.
- • Evitare l'esposizione del computer a luce diretta per periodi prolungati.
- Non smontare il computer.
- Evitare che il computer cada. La caduta del computer può provocare malfunzionamenti.
- • Serrare la manopola della staffa FlexTight™ manualmente. Serrarla troppo forte con l'uso di un utensile, ecc. può danneggiare il filetto della vite.
- • Per la pulizia del computer e dell'attacco, non utilizzare solventi, benzene o alcol.
- Lo schermo LCD potrebbe risultare distorto quando viene visualizzato tramite lenti solari polarizzate.

#### **Precauzioni durante la misurazione**

Tenere premuto il tasto **MODE** per ripristinare il computer prima e dopo la misurazione. La misurazione inizia dopo il ripristino del computer. L'unità continua a registrare il percorso finché non viene ripristinata. Spegnere l'unità se non è in uso.

#### **GPS**

Il GPS (Global Positioning System) è un sistema che identifica la posizione sulla terra in un determinato momento tramite la ricezione di informazioni estremamente precise sulla posizione inviate da un satellite.

#### **Ricezione del segnale GPS**

- • Dopo aver acceso il computer, potrebbero occorrere svariati minuti per acquisire il segnale GPS.
- • Mentre si cerca il segnale GPS, si consiglia di non spostarsi finché non si riceve il segnale GPS. Se ci si sposta durante la ricerca del segnale GPS, potrebbe essere necessario più tempo per ricevere il segnale GPS.
- La ricezione del segnale GPS diventa più facile in condizioni quali cielo sereno e buona prospettiva dei satelliti.

#### **Quando non è possibile ricevere il segnale GPS**

Il segnale GPS potrebbe non essere ricevuto, pertanto l'unità potrebbe cessare di eseguire le misurazioni o non essere in grado di mostrare misurazioni appropriate nei seguenti luoghi o ambienti.

- • In galleria, metropolitana e all'interno di edifici, tra grattacieli, sotto una struttura sopraelevata o porticata, ecc.
- In caso di maltempo (neve, pioggia, ecc.).
- • In prossimità di una linea dell'alta tensione o di una stazione di relè per telefonia mobile.
- • Quando il display del computer non è rivolto verso il cielo.
- \* Il risultato della misurazione potrebbe differire leggermente dal valore effettivo in quanto questa unità calcola la velocità sfruttando il segnale GPS.

#### **Batteria**

Attenersi alle istruzioni per ottimizzare le prestazioni della batteria agli ioni di litio.

#### **Ricaricare la batteria prima di usare l'apparecchio per la prima volta o dopo averla tenuta riposta a lungo**

Ciascuna batteria ha un tasso di autoscarica e, quando la si tiene riposta a lungo, la tensione della batteria può calare. Caricare sempre completamente la batteria prima dell'uso.

#### **Precauzioni in materia di ricarica**

- • Caricare la batteria a una temperatura ambiente compresa tra 5°C e 40°C.
- • Assicurarsi di staccare la spina USB al termine della carica.
- • Pulire le spine USB prima della carica.
- • Non applicare vibrazioni durante la carica.
- Se il PC collegato è in stato di sospensione, non è possibile caricare la batteria.

#### **Precauzioni per l'uso**

- • Caricare, scaricare e conservare la batteria ad alta temperatura la danneggia. Non lasciare la batteria in un'auto o accanto a un calorifero.
- • Quando il tempo di illuminazione diminuisce notevolmente anche se la batteria viene caricata correttamente significa che essa ha raggiunto la fine della sua vita utile a causa di deterioramento. Per i dettagli, consultare "Smaltimento del computer" (pagina 27).

#### **Precauzioni in materia di conservazione**

Non riporre la batteria agli ioni di litio dopo una carica completa. Si consiglia di conservarla in un luogo fresco e asciutto. Per periodi di conservazione senza utilizzo protratti nel tempo, è importante caricare la batteria per 10 minuti ogni 6 mesi.

#### **Precauzioni per lo smaltimento**

Prima di smaltire il computer, rimuovere la batteria ricaricabile dal suo interno. Per i dettagli, consultare "Smaltimento del computer" (pagina 27).

2

Come installare l'unità sulla

Configurazione del computer

Come si usa il

Configurazio-

#### **Descrizione del computer e dei suoi componenti**

#### **Computer**

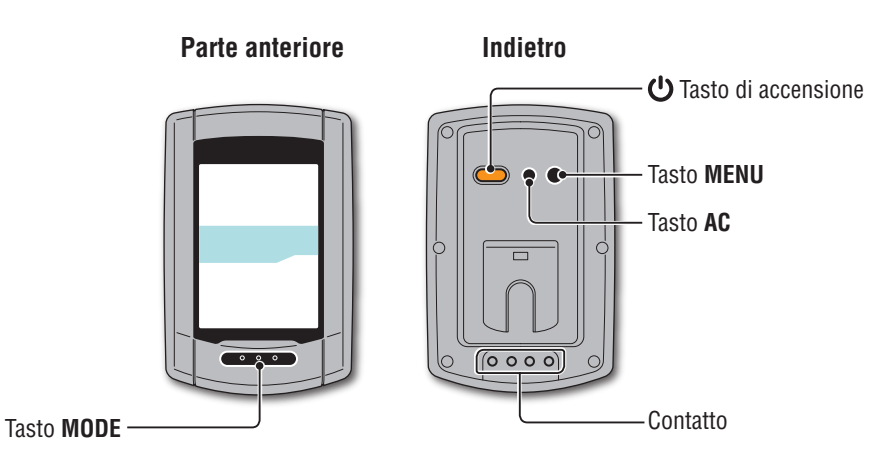

#### **Accessori**

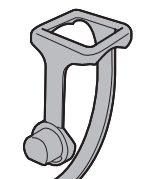

Fascia supporto

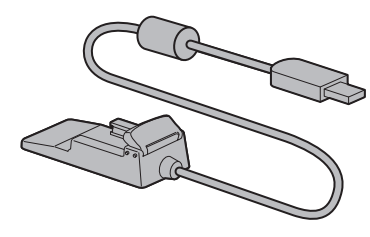

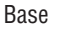

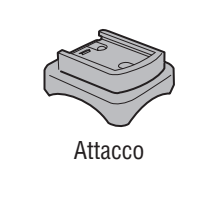

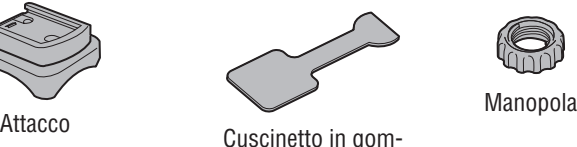

ma per l'attacco

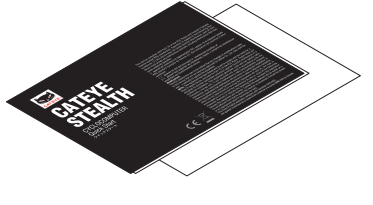

Avvio rapido Scheda gialla

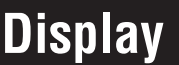

**Velocità corrente**

display inferiore.

**Display a punti**

**OdoTm** 

Z Am<br>Pm

gio.

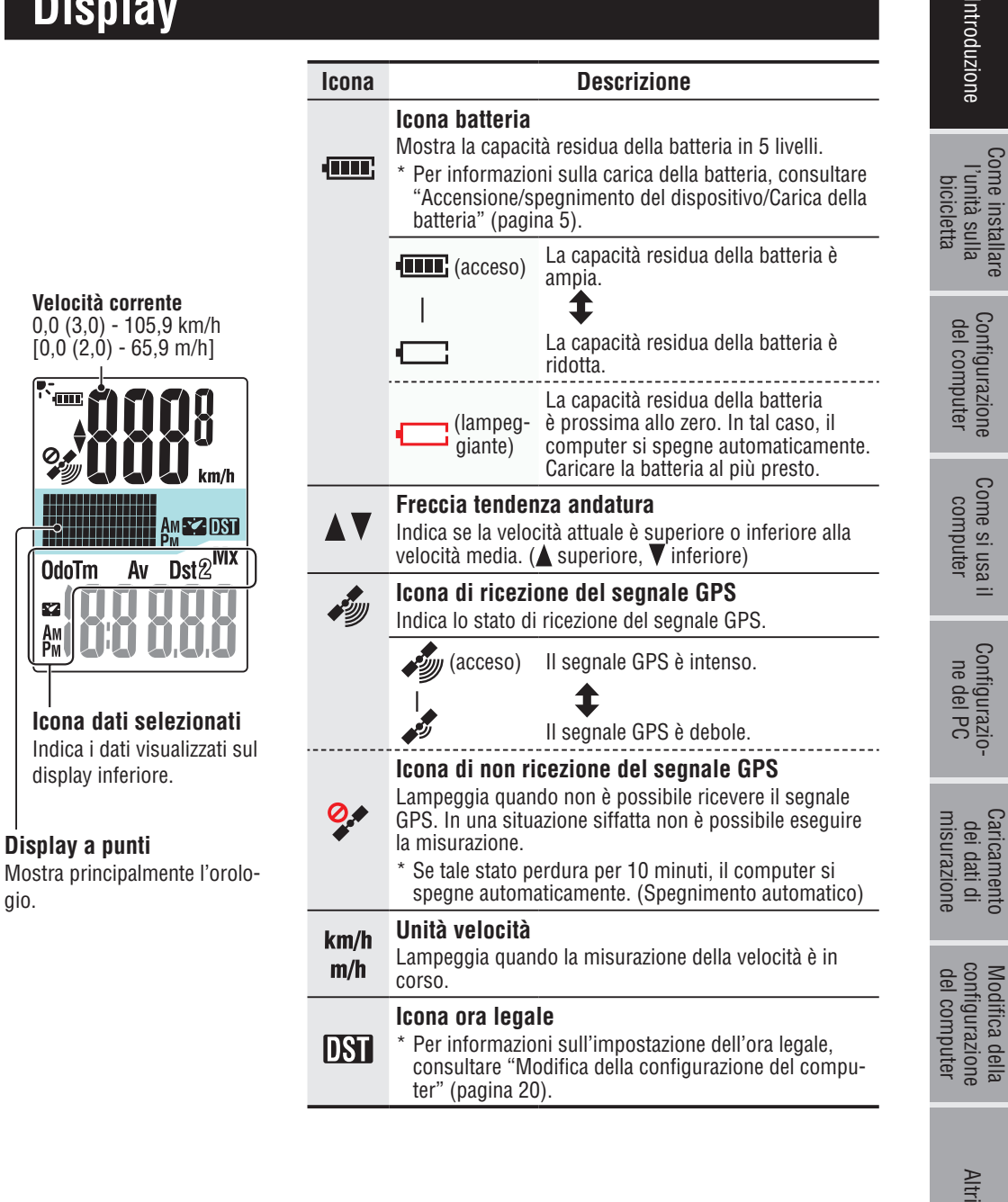

Altri

## Come installare<br>l'unità sulla<br>bicicletta

# Caricamento<br>dei dati di Come installare Configurazione Come si usali Configurazio- Garicamento Modifica della l'unità sulla<br>l'unità sulla del computer computer le del PC dei dati di configurazione Altri<br>bicicletta del computer computer ne del PC

Modifica della<br>configurazione<br>del computer

#### Altri

#### **Come installare l'unità sulla bicicletta**

**[Guarda video](http://www.cateye.com/en/video/bracket)  (YouTube)**

Fare clic sul tasto per aprire un browser e riprodurre un video.

#### **Fissare la staffa allo stelo o al manubrio**

La staffa FlexTight™ può essere fissata all'attacco manubrio o al manubrio, a seconda di come la staffa si adatta alla relativa fascia.

#### **Attenzione:**

**Assicurarsi di serrare la manopola della staffa FlexTight™ a mano. Un serraggio eccessivo tramite un attrezzo, ecc. potrebbe danneggiare la filettatura della vite.**

#### **Quando montate il supporto FlexTight™ all'attacco manubrio**

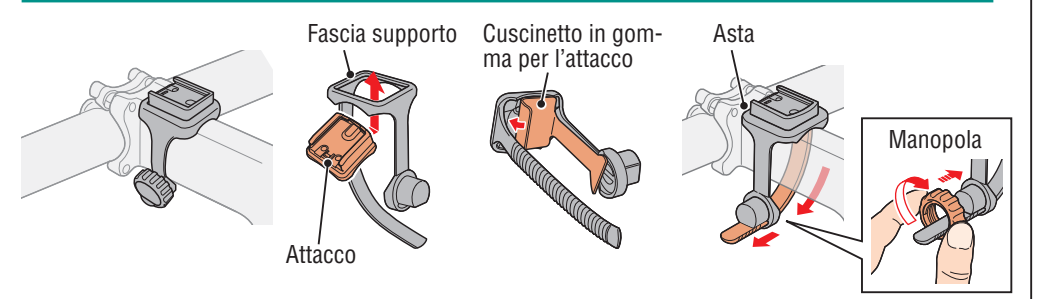

#### **Quando montate il supporto FlexTight™ al manubrio**

\* Per ricevere il segnale GPS in modo efficace, regolare la direzione dell'attacco in modo che il display del computer sia rivolto verso il cielo.

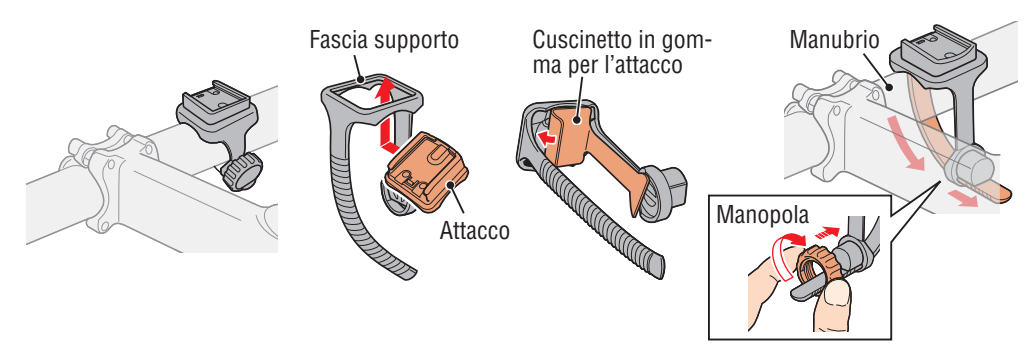

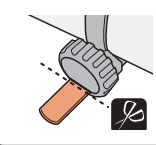

Tagliare la parte in eccesso della fascia con le forbici.

**Attenzione: Arrotondare il bordo affilato della fascia del supporto per evitare di ferirsi.**

\* Per montare la staffa su un manubrio aerodinamico o su uno stelo più grande, utilizzare la staffa di fissaggio in nylon opzionale.

#### **Rimuovere/Installare il computer**

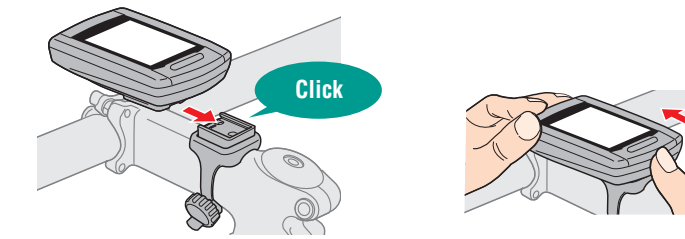

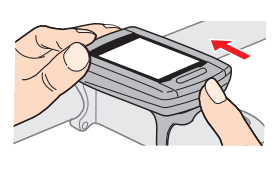

**Attenzione: Durante la rimozione, tenere l'unità per evitare che cada.**

Configurazione<br>del computer

Configurazio-Configurazio-<br>ne del PC

Caricamento dei dati di misurazione Configurazione Come si usa il Configurazio- Caricamento Modifica della Altri<br>del computer computer ne del PC dei dati di configurazione Altri<br>del computer computer ne del PC misurazione del computer

#### Altri

#### **Accensione/spegnimento del dispositivo/ Carica della batteria**

#### **Accensione/spegnimento (ON/OFF)**

(Premere e tenere premuto)

 $\circ$   $\circ$ 

Premere e tenere premuto per 2 secondi il tasto  $\dot{\mathbf{U}}$  posizionato sulla parte posteriore del computer.

- \* Quando si accende il computer per la prima volta è necessario configurarlo. Per i dettagli, consultare "Configurazione del computer" (a destra di questa pagina).
- \* Se la capacità residua della batteria è ridotta, caricarla attenendosi alle seguenti istruzioni.

#### **Carica**

#### **1 Posizionare il computer sulla base**

#### **Attenzione:**

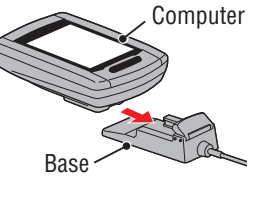

75

**Non posizionare il computer bagnato sull'alloggiamento, ad esempio dopo una corsa sotto la pioggia. Potrebbe causare cortocircuito e danni al computer o ai dati.**

#### **2 Inserire la spina USB nel PC o in un caricatore USB reperibile in commercio**

Una volta avviata la carica, viene visualizzato solo **FILE** (icona della batteria).

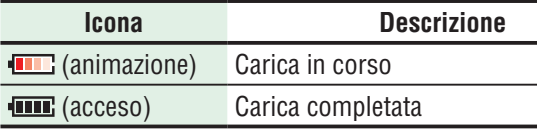

- \* Se il computer è collegato al PC, non è possibile caricare la batteria con il PC in stato di sospensione.
- \* Con USB1.0, l'effettuazione della carica richiede del tempo.
- \* La batteria si carica fino all'80% dopo circa 90 minuti.
- \* Il tempo di carica standard potrebbe variare in base all'ambiente di utilizzo.
- \* Con una carica completa il computer può essere utilizzato per 10 ore.

#### **3 Una volta completata la carica, rimuovere il computer**

Staccare la spina USB dal PC o da un caricatore USB, quindi togliere il computer dalla base.

\* Per rimuovere il computer, spingerlo verso il basso con una mano tenendo la base.

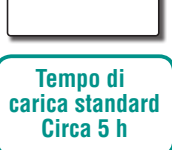

#### **Configurazione del computer**

Quando si usa l'unità per la prima volta o si ripristinano le impostazioni predefinite eseguire le seguenti operazioni di formattazione.

#### **Attenzione:**

**Tutti i dati vengono eliminati e vengono ripristinate le impostazioni predefinite di fabbrica del computer.**

\* Per completare rapidamente la configurazione, premere due volte il tasto **MENU** dopo la formattazione in modo da arrestare il processo di configurazione del computer. Quindi configurare rapidamente l'unità utilizzando il PC, modificando la configurazione del computer tramite l'applicazione software speciale "CATEYE Sync™". Per i dettagli, consultare "Modifica della configurazione del computer" (pagina 20).

#### **1 Formattazione (inizializzazione)**

Premere contemporaneamente il tasto **MENU** posizionato sulla parte posteriore del computer e il tasto **AC**.

Quando sullo schermo viene visualizzato un motivo di prova rilasciare il tasto **MENU**.

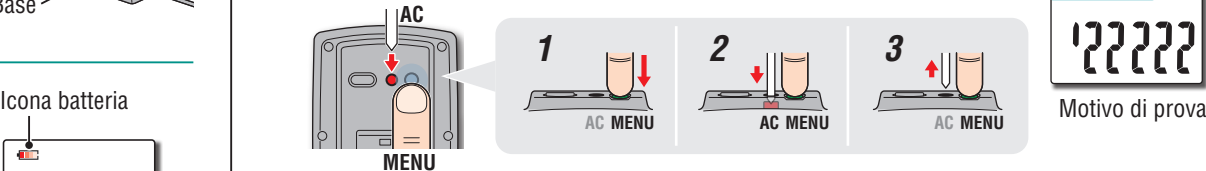

\* Quando si illuminano tutte le voci dello schermo senza che sia visualizzato alcun motivo di prova, la formattazione non è stata eseguita correttamente. Eseguire di nuovo la formattazione.

**MENU**

**[Guarda video](http://www.cateye.com/en/video/format_operation)  (YouTube)**

Fare clic sul tasto per aprire un browser e riprodurre un video.

#### **2 Selezionare l'unità di misura della velocità**

Selezionare "**km/h**" o "**m/h**".

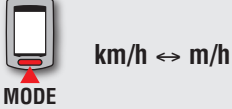

Registrare l'impostazione (Indietro)

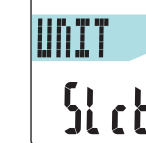

Configurazione<br>del computer Configurazione Come si usa il Configurazio- Caricamento Modifica della Altri<br>del computer computer ne del PC dei dati di configurazione Altri<br>del computer computer ne del PC misurazione del computer

Come si usa il Come si usa il<br>computer

Configurazio-Configurazio-<br>ne del PC

Caricamento dei dati di misurazione

Modifica della<br>configurazione<br>del computer

Altri

#### **3 Selezionare il fuso orario**

Facendo riferimento al seguente "Elenco fusi orari", selezionare il codice della città più vicina alla posizione in cui ci si trova in un determinato momento.

**MODE** del display

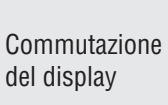

MODE Registrare l'impostazione (Premere e tenere premuto)

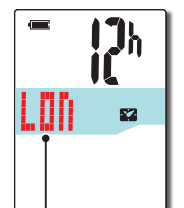

Codice città

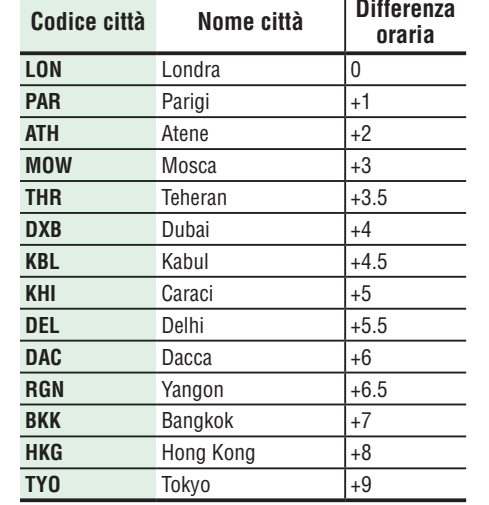

**Elenco fusi orari**

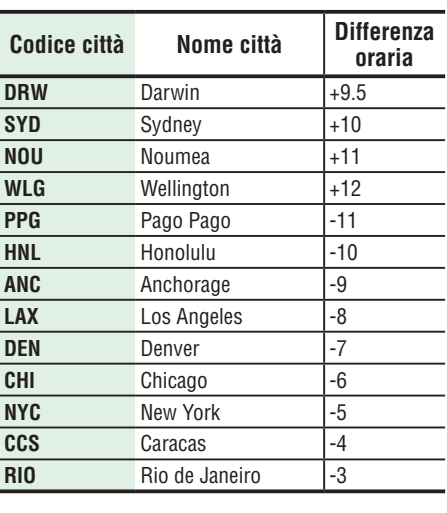

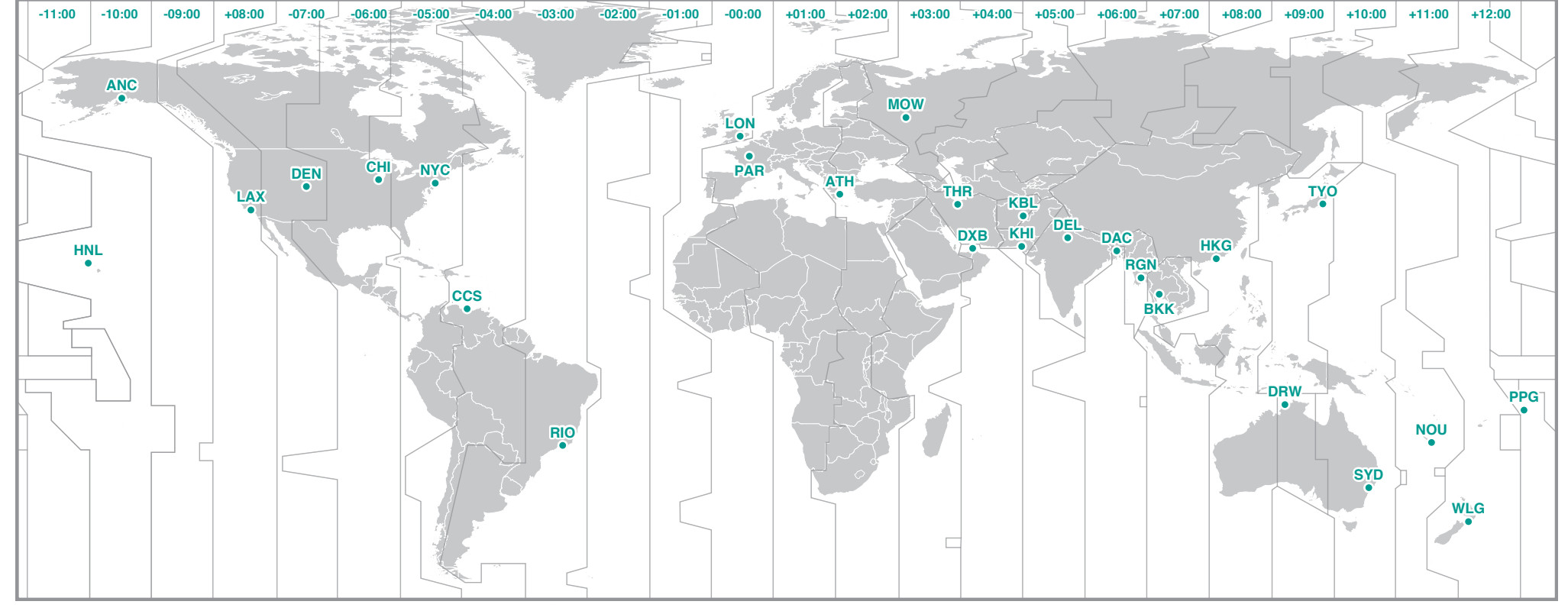

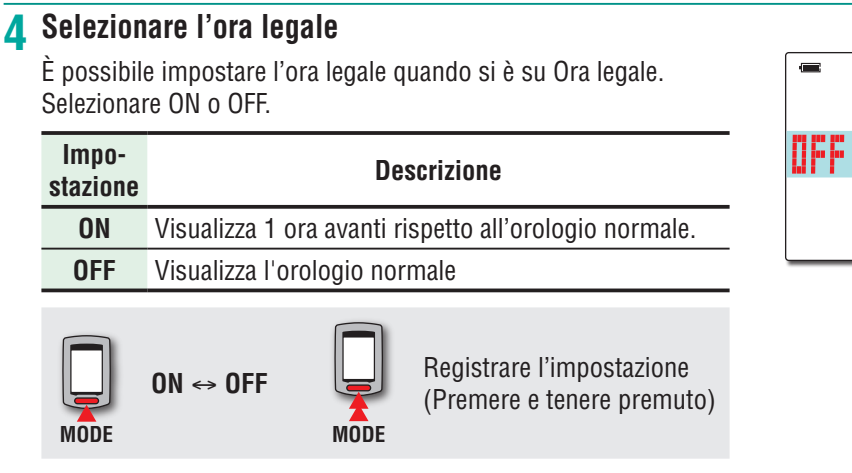

\* Modificare ON/OFF in base al periodo dell'ora legale.

#### **5 Selezionare il formato di visualizzazione dell'ora**

Selezionare il formato di visualizzazione come "**12h**" (12 ore) o "**24h**" (24 ore).

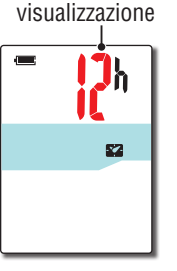

 $\overline{\phantom{a}}$ o,

**TH: HAMS2** 

 $210$ 

Formato di

Icona ora legale

 $\mathbf{I}^{\mathbf{J}_h}_{\mathbf{I}}$ 

 $R = 0$ 

**12h**  ↔ **24h**

\* La data e l'ora vengono acquisite dal segnale GPS; pertanto non è necessario immetterle.

#### **6 Premere il pulsante MENU per completare l'impostazione**

La configurazione è completata e il computer passa alla schermata di ricerca GPS.

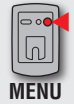

**MODE**

صا

Configurazione completata (Indietro)

A questo punto la configurazione del computer è stata completata.

Per informazioni sull'utilizzo del computer, consultare "Come si usa il computer" (pagina 8).

Modifica della<br>configurazione<br>del computer

## Caricamento dei dati di misurazione Come si usa il Configurazio- Caricamento Modifica della Altri<br>dei dati di configurazione del configurazione Altri<br>computer ne del PC misurazione del computer

Altri

#### **Come si usa il computer**

Questa unità è un ciclocomputer senza sensore che utilizza la tecnologia GPS. Per la misurazione è necessario un ambiente in cui sia possibile ricevere un segnale GPS. In questa unità sono disponibili tre schermate: ricerca GPS, misurazione e standby, che vengono visualizzate alternativamente in base allo stato di ricezione del segnale GPS e allo stato di funzionamento della bicicletta. In questo paragrafo viene descritto il flusso della schermata dopo l'accensione fino all'avvio della misurazione.

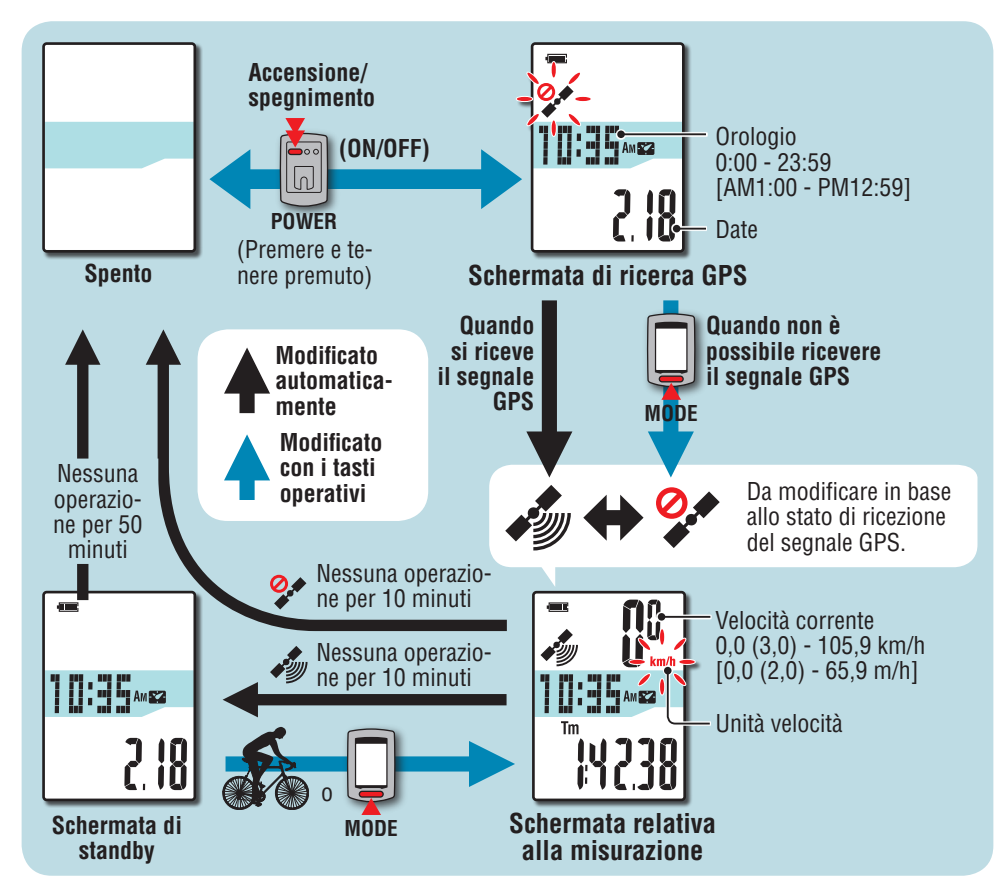

#### **Schermata di ricerca GPS (quando si accende il computer)**

Quando si accende il computer, viene visualizzata la schermata di ricerca GPS e l'icona di mancata ricezione del segnale GPS ( $\mathcal{Q}$ ) lampeggia. Una volta ricevuto il segnale GPS, si accende l'icona di ricezione del segnale GPS (www.) e il display passa alla schermata relativa alla misurazione.

- \* In un ambiente, incluso un ambiente interno, in cui non è possibile ricevere il segnale GPS, premere il tasto **MODE** per passare alla schermata relativa alla misurazione mentre l'icona della mancata ricezione del segnale GPS ( $\mathcal{Q}$ ) continua a lampeggiare.
- \* L'unità inizia la ricerca del GPS dopo l'accensione. In base allo stato della ricezione, potrebbero occorrere svariati minuti per acquisire il segnale GPS.

#### **Schermata relativa alla misurazione**

Questa è la schermata base dell'unità. Questa schermata viene utilizzata durante la misurazione. È possibile avviare/arrestare la misurazione e visualizzare i dati che si stanno misurando. Il computer funziona in modo diverso a seconda dello stato di ricezione del segnale GPS, come indicato di seguito.

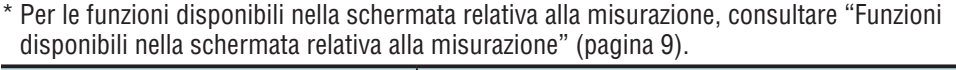

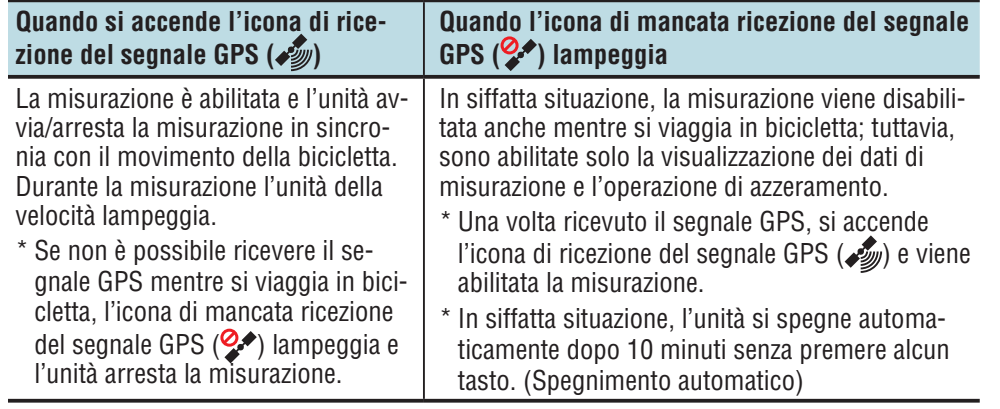

Il segnale GPS potrebbe non essere ricevuto, pertanto l'unità potrebbe cessare di eseguire le misurazioni o non essere in grado di mostrare misurazioni appropriate nei seguenti luoghi o ambienti.

- • In galleria, metropolitana e all'interno di edifici, tra grattacieli, sotto una struttura sopraelevata o porticata, ecc.
- In caso di maltempo (neve, pioggia, ecc.).
- • In prossimità di una linea dell'alta tensione o di una stazione di relè per telefonia mobile.
- • Quando il display del computer non è rivolto verso il cielo.

#### **Schermata di standby**

L'unità passa automaticamente alla schermata di standby dopo 10 minuti senza movimento della bicicletta o utilizzo dei tasti, mentre nella schermata relativa alla misurazione lampeggia l'icona di ricezione del segnale GPS ( $\mathcal{L}$ ).

Rimettendosi in marcia si ritorna alla schermata relativa alla misurazione.

- \* L'unità si spegne automaticamente trascorsi 50 minuti durante i quali rimane visualizzata la schermata di standby. (Spegnimento automatico)
- \* Quando non è possibile ricevere il segnale GPS con la schermata di standby visualizzata, l'icona di mancata ricezione del segnale GPS  $(2)$  lampeggia. In tal caso, il computer non ritorna alla schermata di misurazione anche se si pedala.

#### 9

Come si usa il<br>computer

#### **Funzioni disponibili nella schermata relativa alla misurazione**

#### **Avvio/arresto della misurazione**

#### **Attenzione:**

**Tenere premuto il tasto MODE per ripristinare il computer prima e dopo la misurazione. La misurazione inizia dopo il ripristino del computer. L'unità continua a registrare il percorso finché non viene ripristinata. Spegnere l'unità se non è in uso.**

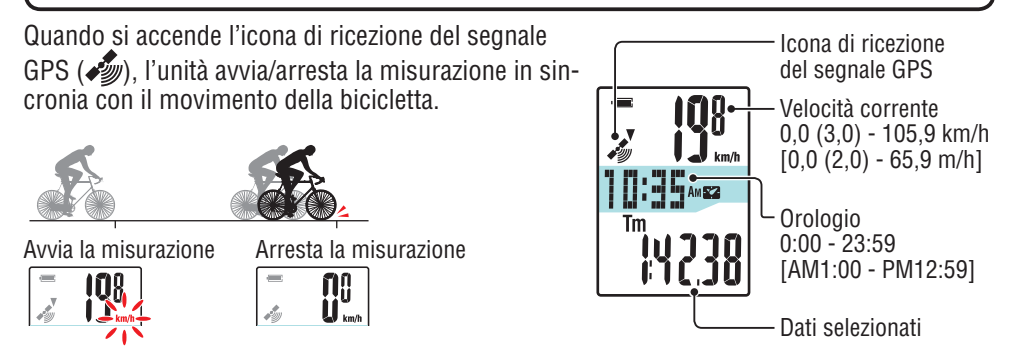

#### **Commutazione delle funzioni del computer**

Premendo il tasto **MODE** si commutano i dati di misurazione nel display inferiore nell'ordine illustrato nella figura seguente.

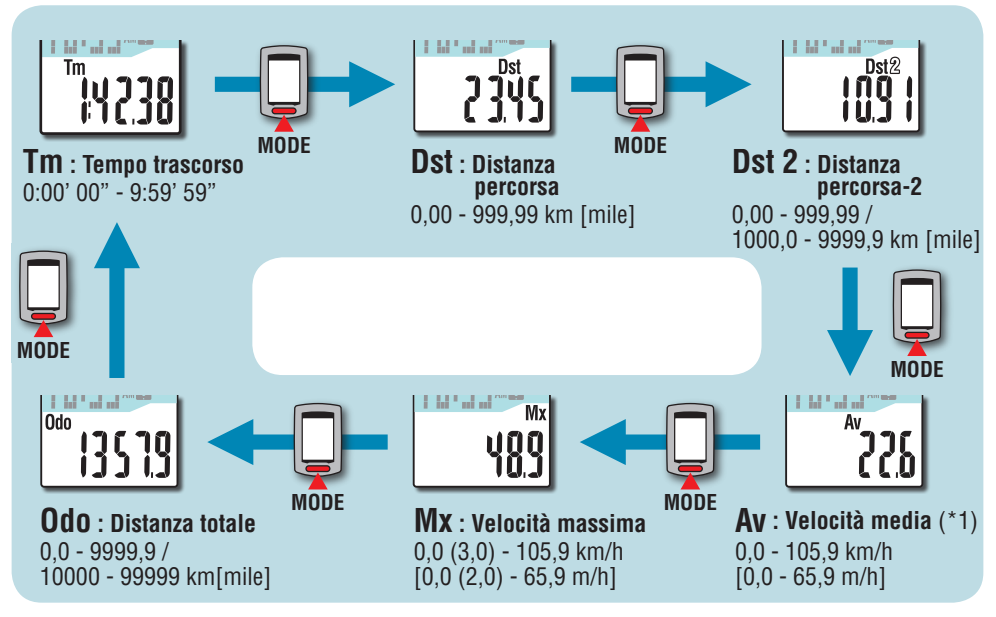

\*1: Quando **Tm** supera circa 27 ore o **Dst** supera 999,99 km, non è possibile misurare la velocità media mentre si visualizza "**.E** ". Azzerare i dati.

#### **Retroilluminazione**

Se il dispositivo viene utilizzato durante la notte, la retroilluminazione si accende sempre.

#### **Esempio: Impostazione della modalità notturna: dalle 19:00 alle 6:00**

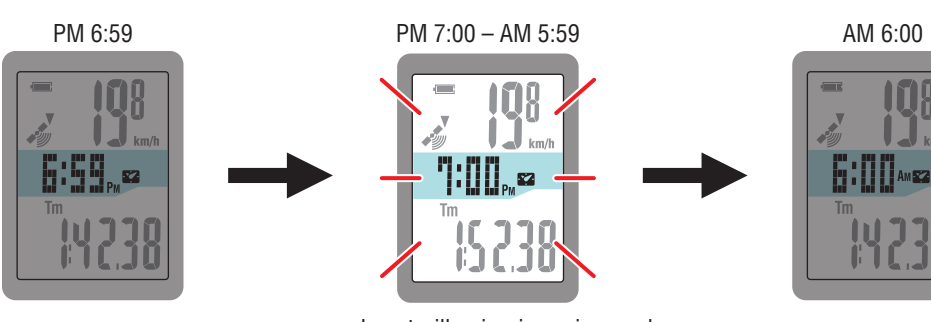

La retroilluminazione si accende automaticamente

\* La modalità notturna può essere impostata in base alle necessità. Per informazioni sull'impostazione della modalità notturna, consultare

"Modifica della configurazione del computer" (pagina 20).

\* Per impostazione predefinita, la modalità notturna viene impostata dalle 19:00 alle 6:00.

Caricamento dei dati di misurazione Come si usa il Configurazio- Caricamento Modifica della Altri<br>dei dati di configurazione del configurazione Altri<br>computer ne del PC misurazione del computer

#### **Ripristino dei dati di misurazione e generazione dei dati del viaggio**

Tenendo premuto il tasto **MODE** mentre viene mostrata la schermata relativa alla misurazione si riportano a 0 i dati di misurazione (operazione di azzeramento). Tutti i dati di misurazione rilevati fino a quel momento vengono generati come dati del viaggio. È possibile visualizzare i risultati della misurazione e memorizzare i regi stri di viaggio caricando i dati del viaggio sul sito web speciale "CATEYE Atlas™" tramite l'applicazione software dedicata "CATEYE Sync™".

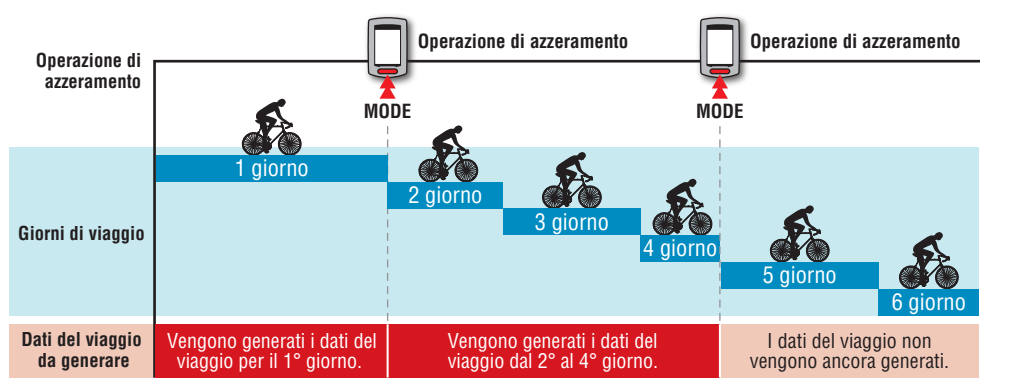

\* Un viaggio viene proseguito fino all'esecuzione dell'operazione di azzeramento, anche se si spegne il computer durante la misurazione.

- \* La distanza percorsa 2 (**Dst2**) non viene riportata a 0 in quanto deve essere rimessa a zero separatamente. Per i dettagli consultare "Azzeramento della distanza percorsa 2" di seguito.
- \* Non è possibile azzerare la distanza totale (**Odo**).
- \* Per informazioni sul caricamento su CATEYE Atlas™, consultare "Caricamento dei dati di misurazione (dati di percorso)" (pagina 13).
- \* L'unità ha una capacità di memoria limitata. Quando il volume dei dati supera la capacità di memoria, non è più possibile memorizzare nuovi dati. Per i dettagli, consultare "Intervallo di registrazione e limite di capacità" (pagina 16).

#### **Azzeramento della distanza percorsa 2**

Premendo e tenendo premuto il pulsante **MODE** mentre viene visualizzata la distanza percorsa 2 (**Dst2**), si riportano a 0 solo i dati della distanza percorsa 2.

\* Il valore della distanza percorsa 2 (**Dst2**) non può essere salvato come dati di percorso.

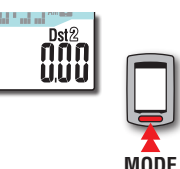

**MODE**

(Premere e tenere premuto)

(Premere e tenere premuto)

> Configurazione del computer

Configurazione<br>del computer

Come si usa il Computer<br>computer

Ξ

#### **Configurazione del PC**

In primo luogo, accedere al sito web speciale CATEYE Atlas™ per registrarsi come membro. Quindi, installare CATEYE Sync™ sul PC (Windows/Mac). È possibile caricare i dati di percorso misurati con questa unità su CATEYE Atlas™, STRAVA™, TrainingPeaks™ e altri oppure modificare la configurazione del computer tramite il PC.

**Attenzione: Utilizzare il PC con accesso a Internet per accedere a CATEYE Atlas™ o scaricare CATEYE Sync™.**

**2**

**3**

#### **Registrazione dell'iscrizione su CATEYE Atlas™**

- • È possibile utilizzare lo stesso account quando si usa CATEYE INOU e si è registrata l'iscrizione.
- • Quando si caricano i dati di percorso acquisiti con questa unità solo su STRAVA™ o TrainingPeaks™, la registrazione dell'iscrizione di CATEYE Atlas™ non è necessaria. Installare CATEYE Sync™ e consultare "Caricamento dei dati di percorso" (pagina 13).

#### **1 Accedere a CATEYE Atlas™.**

Accedere al sito web "CATEYE Atlas™" dal browser (http://www.cateyeatlas.com).

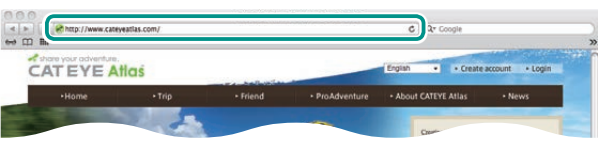

#### **2 Fare clic su [Create account].**

Registrare l'iscrizione temporanea in base alle istruzioni visualizzate sullo schermo.

Una volta effettuata la registrazione, viene inviata un'e-mail da CATEYE Atlas™.

Accedere all'URL specificato per registrare l'iscrizione formale.

- \* La registrazione dell'iscrizione è gratuita.
- \* Annotare indirizzo e-mail, password e data di nascita registrati e assicurarsi di conservarli.

#### **3 Fare clic su [Login here].**

#### **4 Immettere indirizzo e-mail e password, quindi fare clic su [Login].**

Immettere correttamente l'indirizzo e-mail e la password registrati per effettuare il login. \* Andare a "Installazione di CATEYE Sync™" (a destra di questa pagina).

#### **Installazione di CATEYE Sync™**

#### **Ambiente operativo di CATEYE Sync™**

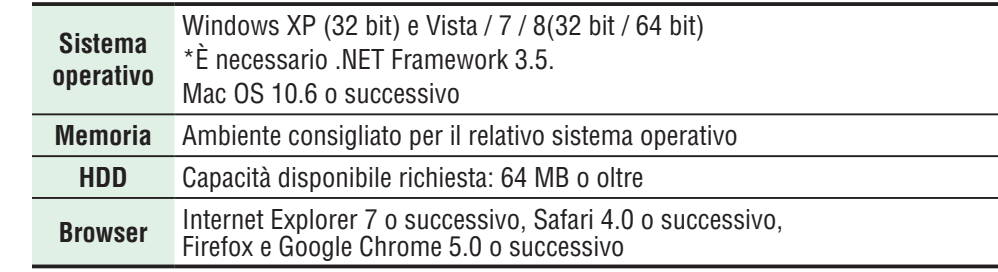

#### **Installazione di CATEYE Sync™**

#### **1 Fare clic su [Download CATEYE Sync™ now].**

Scaricare il file in base alle istruzioni visualizzate sullo schermo.

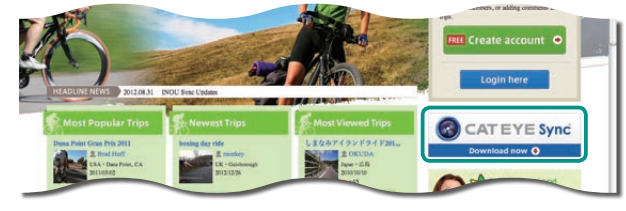

**2 Fare doppio clic sul file eseguibile scaricato.**

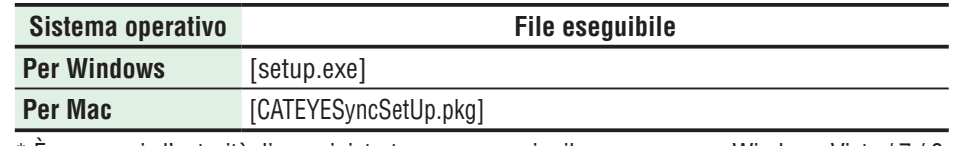

\* È necessaria l'autorità di amministratore per eseguire il programma su Windows Vista / 7 / 8.

#### **3 Eseguire l'installazione in base alle istruzioni visualizzate sullo schermo.**

- Al termine dell'installazione, si avvia CATEYE Sync™.
- \* Per Mac, copiare la cartella cateyeAgent sulla cartella dell'applicazione, quindi fare doppio clic sull'icona Install CATEYESync.
- \* Andare a "Configurazione di CATEYE Sync™"(pagina 12).

Altri

#### **Configurazione di CATEYE Sync™**

Dopo aver installato CATEYE Sync™, configurare l'impostazione di login per CATEYE Atlas™.

\* Quando si caricano i dati di percorso solo su STRAVA™ o TrainingPeaks™, non è necessaria la seguente impostazione.

#### **1 Avviare CATEYE Sync™.**

Fare doppio clic sul collegamento [CATEYE Sync™] per avviare CATEYE Sync™.

#### **2 Fare clic su [Serie Q / STEALTH].**

Viene visualizzata la schermata dei menu.

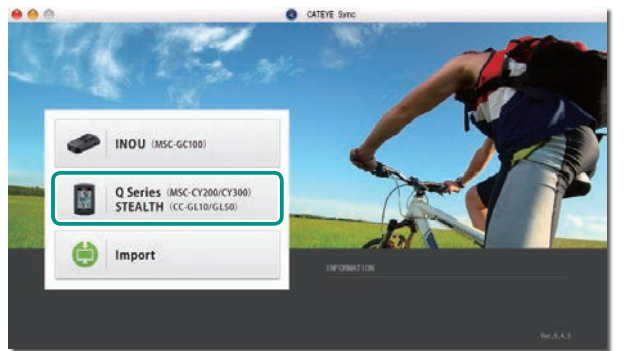

#### **3 Fare clic su [Settings].**

Viene visualizzata la schermata delle impostazioni.

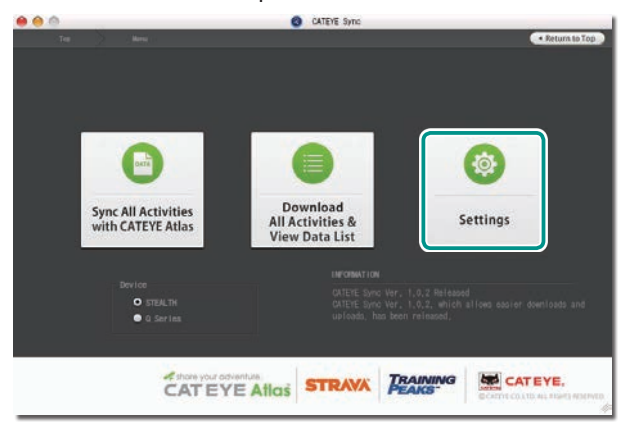

**4 Fare clic su [Account setting] e immettere indirizzo e-mail e password.**

Immettere correttamente l'indirizzo e-mail e la password registrati su CATEYE Atlas™.

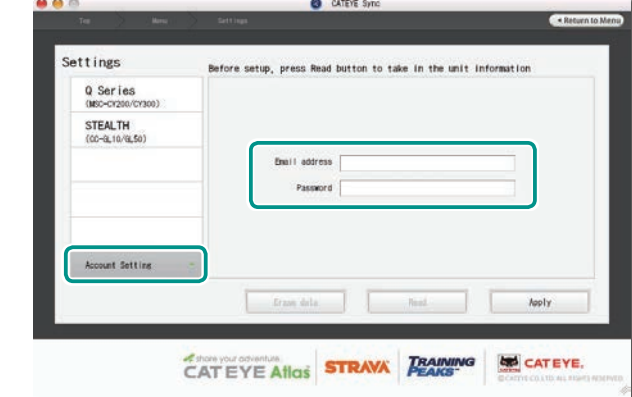

#### **5 Fare clic su [Apply].**

L'impostazione del login per CATEYE Sync™ è completata. A questo punto la configurazione del PC è stata completata.

- \* Per informazioni sul caricamento dei dati di percorso, consultare "Caricamento dei dati di misurazione (dati di percorso)" (pagina 13).
- \* Con CATEYE Sync™, è possibile sincronizzare le impostazioni configurate in "Configurazione del computer" (pagina 5) con il computer. Per i dettagli, consultare "Modifica della configurazione del computer" (pagina 20).
- \* Quando si usa CATEYE INOU, fare clic su [INOU] per avviare INOU Sync. Quando si usa CATEYE INOU per la prima volta, scaricare CATEYE Sync™ INOU da CATEYE Atlas™ per installarlo.

Configurazione del computer

Configurazione<br>del computer

Configurazione<br>del computer Configurazione del computer

## Caricamento<br>dei dati di<br>misurazione Caricamento Modifica della<br>dei dati di modifica Lomputer<br>misurazione del computer

Modifica della<br>configurazione<br>del computer

#### **Caricamento dei dati di misurazione (dati di percorso)**

I dati di percorso generati tramite l'operazione di azzeramento possono essere caricati sul sito web speciale CATEYE Atlas™ o altri servizi (STRAVA™ e altri) nella seguente procedura.

#### **Caricamento dei dati di percorso**

Salvare i dati di percorso presenti nel computer sul PC, quindi caricare i dati di percorso su CATEYE Atlas™, STRAVA™ o TrainingPeaks™.

\***I dati di percorso senza l'operazione di azzeramento non possono essere riconosciuti con CATEYE Sync™. Eseguire l'operazione di azzeramento del computer prima di posizionarlo sulla base.**

> **[Guarda video](http://www.cateye.com/en/video/data_upload)  (YouTube)**

Fare clic sul tasto per aprire un browser e riprodurre un video.

**1 Posizionare il computer sulla base.**

#### **Attenzione:**

**Non posizionare il computer bagnato sull'alloggiamento, ad esempio dopo una corsa sotto la pioggia. Potrebbe causare cortocircuito e danni al computer o ai dati.**

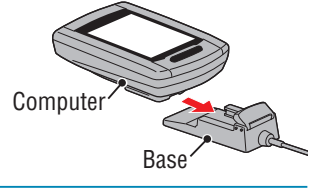

 $\overline{\mathbf{u}}$ 

#### **2 Inserire la spina USB nel PC.**

Sullo schermo viene visualizzato solo **[III]** (icona della batteria).

#### **3 Avviare CATEYE Sync™.**

Fare doppio clic sul collegamento [CATEYE Sync™] per avviare CATEYE Sync™.

#### **4 Fare clic su [Q Series / STEALTH].**

Viene visualizzata la schermata dei menu.

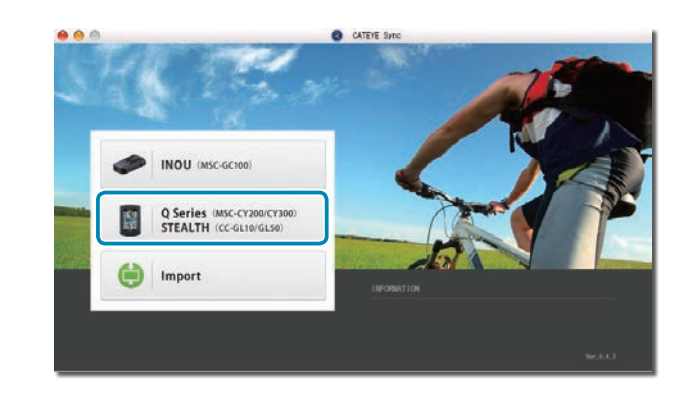

**5 Controllare che sia selezionato "STEALTH" in Dispositivo, quindi fare clic su [Download All Activities & View Data List].**

I dati di percorso vengono scaricati dal computer al PC e viene visualizzata la schermata dell'elenco dei dati.

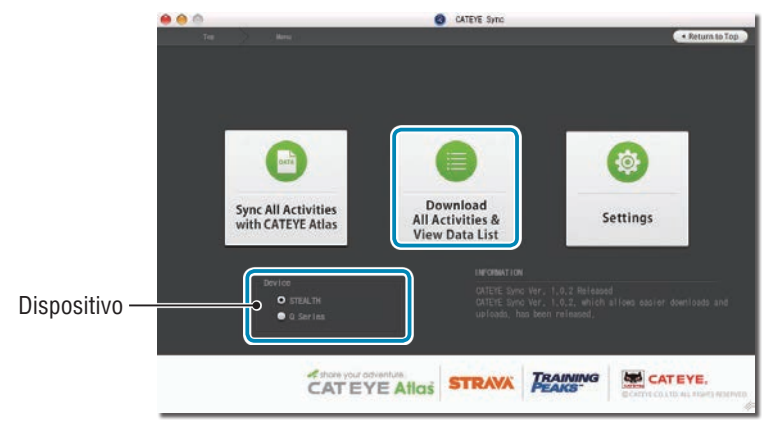

\* I dati di percorso scaricati sul PC vengono eliminati dal computer. \* Non è possibile leggere i dati di misurazione non azzerati.

13

> Configurazione del computer

Configurazione<br>del computer

Come si usa il Come si usa<br>computer

Ξ

Configurazio-Configurazio-<br>ne del PC

#### **6 Controllare di aver selezionato i dati di percorso da caricare, quindi fare clic sul tasto Upload.**

I dati di percorso trasferiti vengono visualizzati nell'elenco dei dati con un segno di spunta.

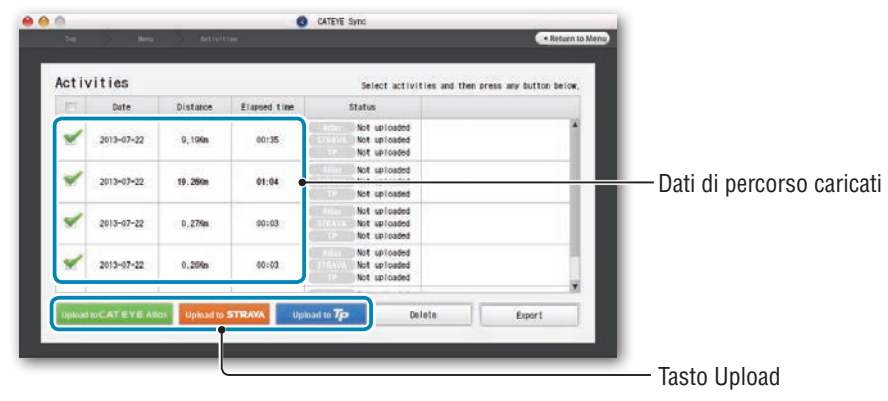

I dati di percorso caricati includono percorsi con una distanza e un tempo pari a 0. Tali percorso sono dati creati dall'operazione di azzeramento prima della misurazione. \* Per i dettagli, consultare "Avvio/arresto della misurazione" (pagina 9).

Deselezionare la casella di controllo dei dati di percorso non necessari, quindi fare clic sul tasto Upload per il sito di servizio in cui si desidera caricare i dati.

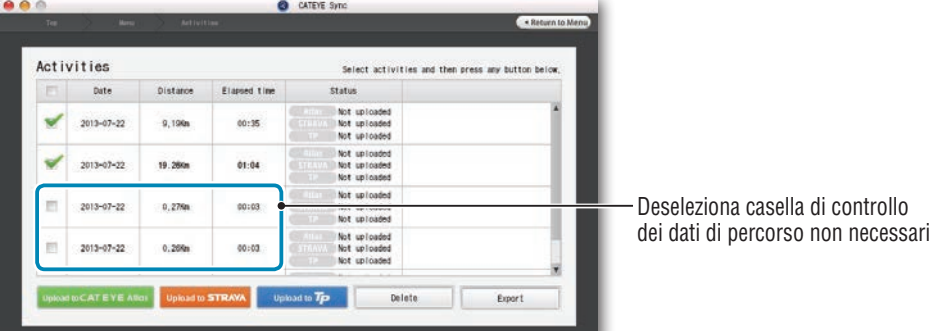

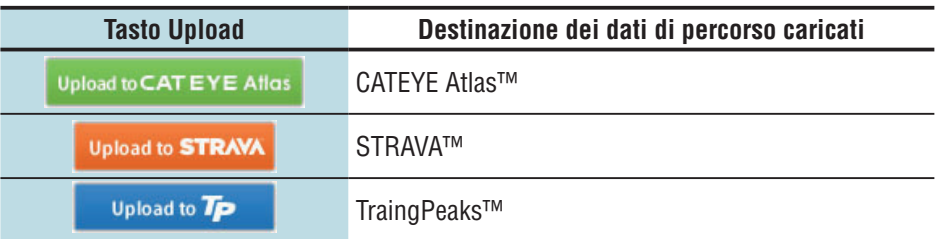

- \* È necessario disporre di un account con il sito relativo per caricare i dati su STRAVA™ o TrainingPeaks™. È necessaria l'autenticazione del sito quando si effettua il primo upload. Dopo aver fatto clic sul tasto Upload, attenersi alle istruzioni su schermo e immettere il codice di autenticazione emesso dal sito.
- \* In base alle dimensioni dei dati di percorso e alle condizioni della linea, potrebbe occorrere del tempo per l'upload.

Al termine dell'upload, i siti in cui sono stati caricati i dati vengono indicati nella colonna "Status" e i link al percorso vengono visualizzati nella colonna adiacente.

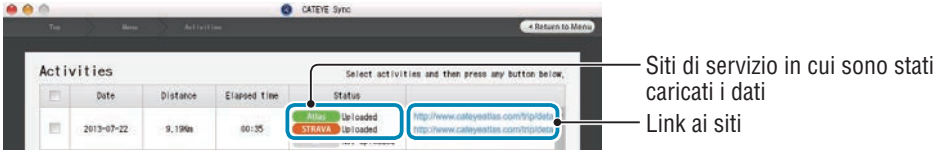

\* Facendo clic sul link si avvia il browser e si visualizza il percorso caricato.

#### **Sincronizzazione di tutte le attività**

Facendo clic su [Sync All Activities] è possibile scaricare i dati di percorso sul PC e caricare i percorsi sui siti di servizio con un solo clic. I dati di percorso vengono caricati sul sito di servizio utilizzato in precedenza.

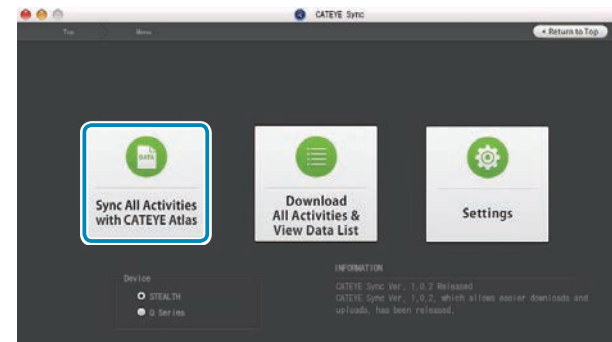

\* È possibile controllare la destinazione di upload dal colore del tasto (verde: CATEYE Atlas™, arancione: STRAVA™, blu: TrainingPeaks™)

\* Per caricare solo dati di percorso specifici o dati di percorso su un sito di servizio diverso dall'ultimo utilizzato, utilizzare il tasto [Download All Activities & View Data List]. Per i dettagli, consultare il punto 6 di "Upload dei dati di percorso" (sulla sinistra di questa pagina).

Caricamento<br>dei dati di<br>misurazione

## Caricamento Modifica della<br>dei dati di modifica Lomputer<br>misurazione del computer Modifica della<br>configurazione<br>del computer

#### **Esportazione dei dati di percorso**

È possibile esportare i dati di percorso salvati in CATEYE Sync™ e creare un file.

#### **1 Controllare tutti i dati di percorso presenti nell'elenco dei dati, quindi fare clic su [Export].**

Viene visualizzata una finestra di dialogo per la selezione del formato del file.

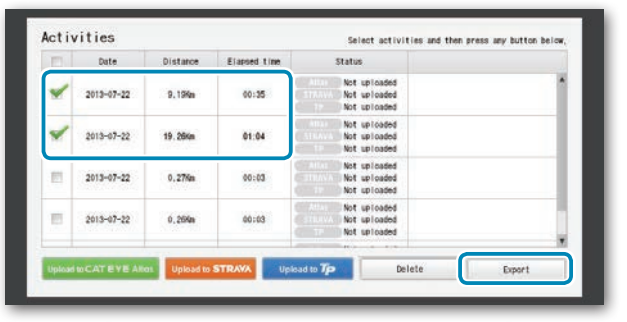

\* La selezione dei dati per diversi percorsi consente di esportare contemporaneamente vari file.

#### **2 Fare clic sul formato del file per l'esportazione.**

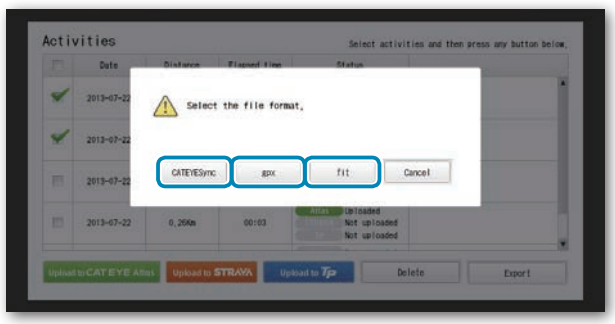

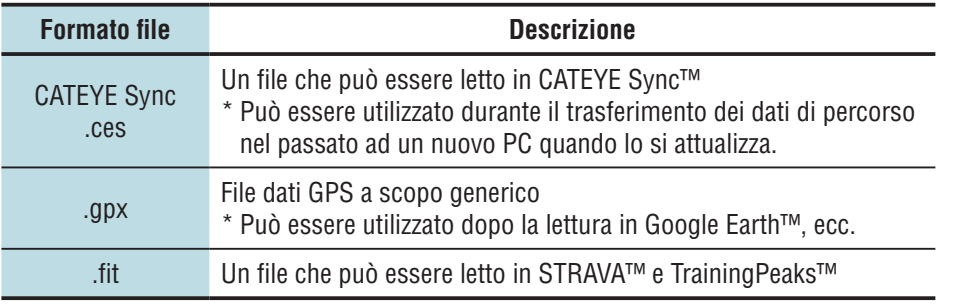

Viene visualizzata una finestra per la selezione della destinazione.

**3 Selezionare la destinazione da salvare, quindi fare clic su [Open].**

Il file viene esportato nella destinazione specificata.

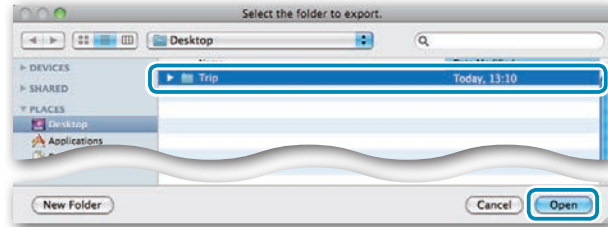

#### **Importazione di tali dati come e-Train Data™ su**

**CATEYE Sync™** I dati di misurazione caricati in e-Train Data™ possono essere usati con CATEYE Atlas™ e altri servizi (STRAVA™ ecc.) importandoli su CATEYE Sync™.

#### **1 Esportare i dati di misurazione da e-Train Data™ e preparare un file.**

\* Per informazioni sull'esportazione di e-Train Data™, consultare il manuale di istruzioni di e-Train Data™.

#### **2 Fare clic su [Import] nella schermata superiore.**

Viene visualizzata una finestra per la selezione del file.

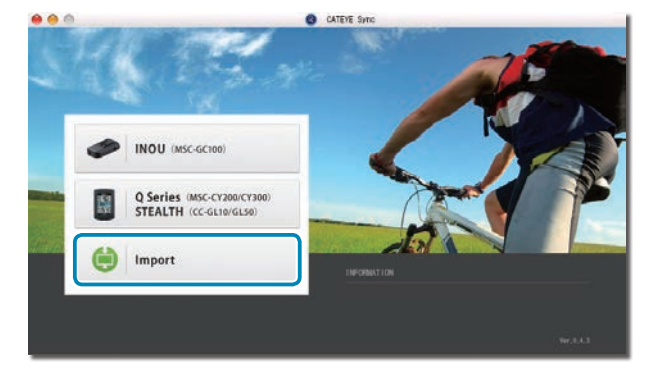

Caricamento<br>dei dati di<br>misurazione Caricamento Modifica della<br>dei dati di modifica Lomputer<br>misurazione del computer

Modifica della<br>configurazione<br>del computer

**3 Selezionare il file da caricare, quindi fare clic su [Open].** 

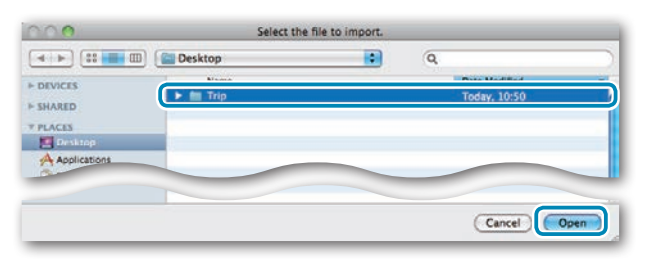

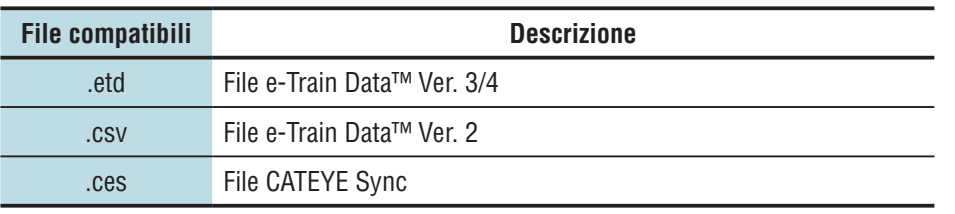

\* È inoltre possibile caricare il file CATEYE Sync esportato da un altro PC.

\* Non è possibile importare i file CSV non creati con e-Train Data™ Ver. 2.

Viene visualizzata la schermata dell'elenco dei dati e il file selezionato viene aggiunto all'elenco dei dati.

#### **Dati di percorso**

#### **Dati contenuti nei dati di percorso**

Data e ora (data/ora di avvio della misurazione)

Tempo trascorso

Dati registrati nell'intervallo di registrazione specificato

- • Informazioni di posizione
- • Distanza percorsa
- Altitudine al livello del mare
- • Velocità attuale

#### **Intervallo di registrazione e limite di capacità**

Questa unità registra i dati all'intervallo specificato. È possibile selezionare l'intervallo di registrazione in 1, 2 o 5 secondi in base all'uso (impostazione predefinita: 1 secondo). Il tempo di registrazione massimo e il tempo massimo di un percorso dipendono dal seguente intervallo di registrazione selezionato.

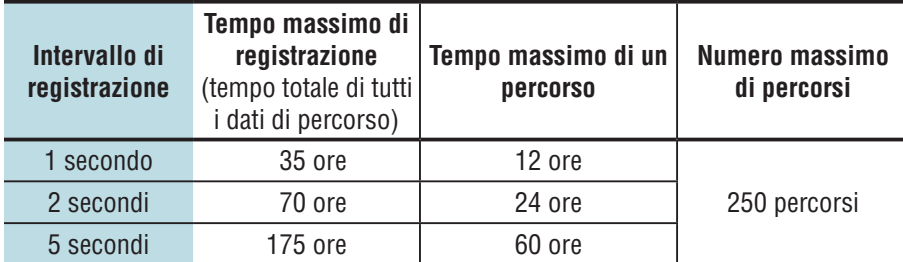

\* Il tempo di registrazione e il numero di percorsi menzionati in precedenza sono solo per riferimento. Essi potrebbero variare in base all'ambiente operativo.

\* Per informazioni sull'impostazione dell'intervallo di registrazione, consultare "Modifica della configurazione del computer" (pagina 20).

\* Quando si supera una delle condizioni precedenti, "**MEM FULL**" lampeggia sullo schermo e non è possibile registrare nuovi dati. Trasferire i dati di percorso a CATEYE Sync™ per proteggere il volume di archiviazione del computer. Solo quando si supera il tempo massimo per un percorso, l'operazione di azzeramento (pagina 10) consente di avviare la misurazione come se si trattasse di un altro percorso.

Ξ

Altri

#### **Analisi, modifica e condivisione del percorso (operazioni eseguibili con CATEYE Sync™)**

È possibile condividere il percorso con amici e altri utenti, modificando le informazioni del percorso caricate su CATEYE Atlas™.

#### **1 Accedere a CATEYE Atlas™.**

Accedere al sito web "CATEYE Atlas™" dal browser (http://www.cateyeatlas.com).

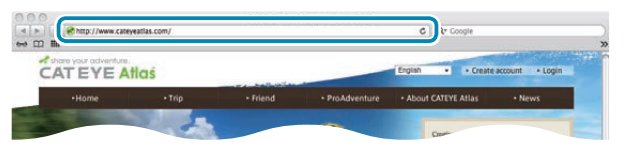

#### **2 Fare clic su [Login here].**

- 
- \* Quando non si è registrata l'iscrizione, consultare "Registrazione dell'iscrizione su CATEYE Atlas™" (pagina 11).

#### **3 Immettere indirizzo e-mail e password, quindi fare clic su [Login].**

Immettere correttamente l'indirizzo e-mail e la password registrati per effettuare il login. Viene visualizzato "My Page".

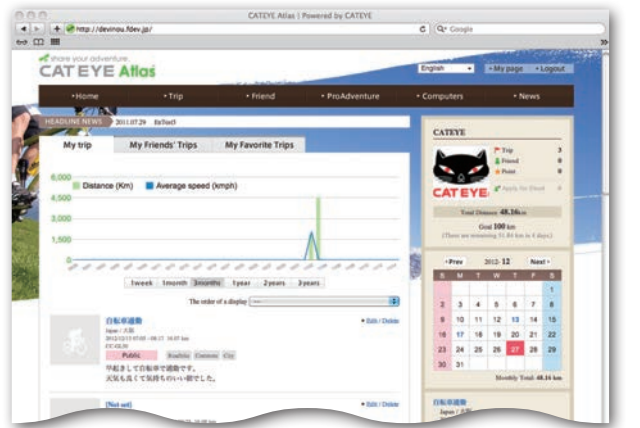

\* Su La mia pagina è possibile visualizzare il percorso e i relativi dati nel passato e impostare la distanza percorsa target in un certo periodo di tempo.

**4 Fare clic sul percorso caricato.**

Viene visualizzata una mappa con il percorso e i relativi dati.

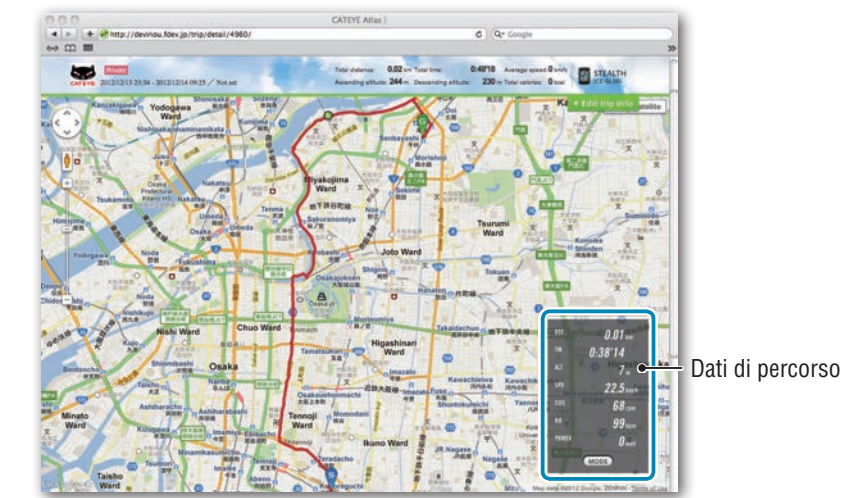

\* Facendo clic su **MODE** nei dati di percorso si modificano le voci del display.

#### **5 Fare clic su [Edit trip info] nella parte superiore destra della mappa.**

Viene visualizzata una schermata per la modifica delle informazioni del percorso. Immettere le informazioni del percorso, compresi titolo, bicicletta e promemoria.

> $600$ Test course: 0.02 in Tue 0.4918 Determined Private 1 Save this

Altri

#### **6 Selezionare l'impostazione della privacy.**

Selezionare l'impostazione della privacy.

- • **Private** : Può essere visualizzato solo con l'account.
- • **Public** : Può essere visualizzato da tutti gli utenti.
- **Friends only** : Può essere visualizzato solo dagli amici.

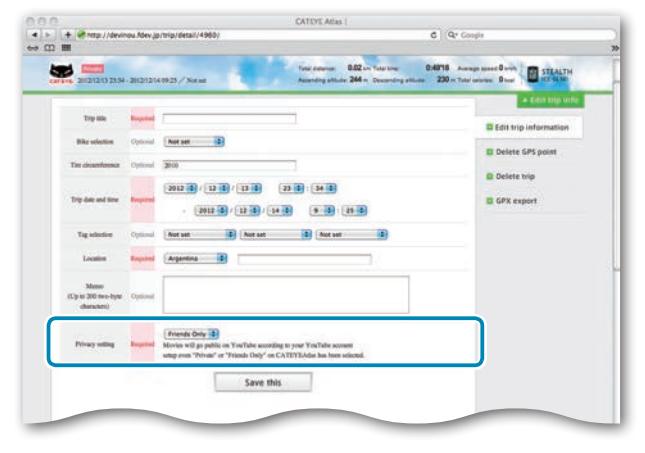

#### **7 Fare clic su [Save this].**

A questo punto la modifica delle informazioni del percorso è stata completata.

#### **Eliminazione del punto GPS**

È possibile eliminare determinati punti GPS sul percorso.

● Fare clic su [Delete GPS point] dalla schermata di modifica delle informazioni di percorso. Sulla mappa viene visualizzato il percorso.

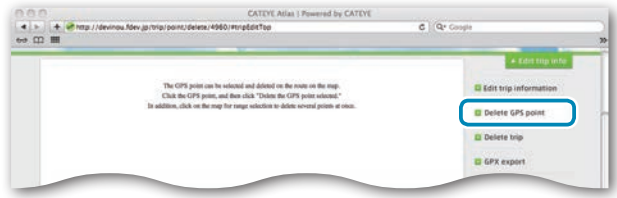

- 2 Fare clic su un punto iniziale della sezione del percorso da eliminare. Viene visualizzata una sezione in base al movimento del cursore.
- 3 Fare clic su un punto finale della sezione del percorso da eliminare. Viene visualizzato un messaggio di conferma.
- 4 Fare clic su [Delete the GPS point selected]. I punti GPS della sezione specificata vengono eliminati.

#### **Eliminazione del percorso**

È possibile eliminare il percorso visualizzato.

● Fare clic su [Delete trip] nella schermata di modifica delle informazioni del percorso.

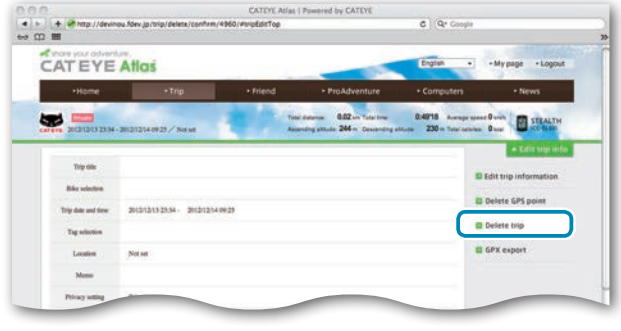

- **2** Fare clic su [Delete].
- \* I dati di percorso di CATEYE Sync™ presenti sul PC non vengono pregiudicati.
- \* È possibile ripristinare il percorso eliminato caricandolo di nuovo da CATEYE Sync™.

#### **Esportazione su un file GPX**

Esportare un file dati GPS a scopo generico dal percorso. Può essere utilizzato con altri servizi, tra cui Google Earth™.

 $\bullet$  Fare clic su [GPX export] nella schermata di modifica delle informazioni del percorso. Viene visualizzato un messaggio di conferma.

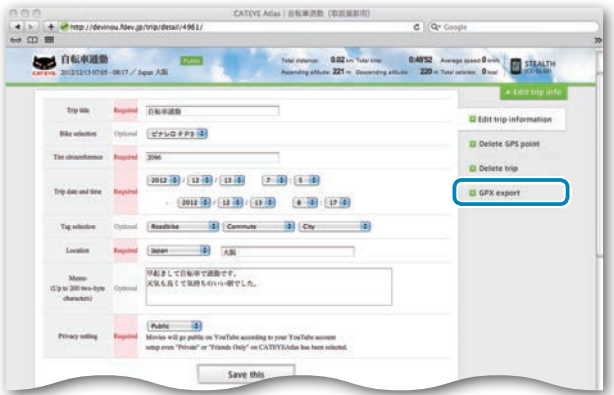

#### **2** Fare clic su [Export]. Viene scaricato un file GPX.

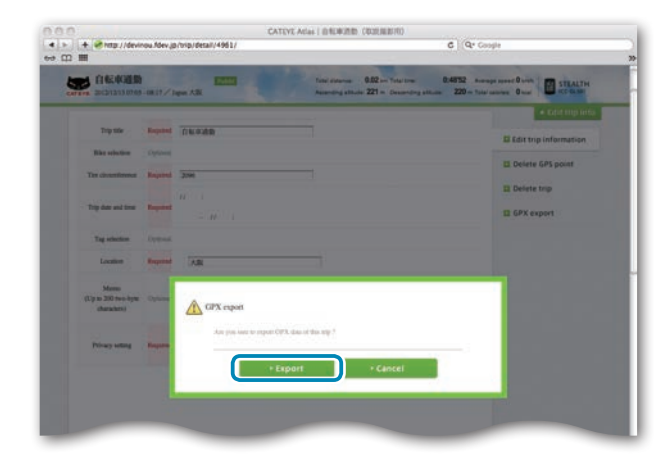

Configurazione<br>del computer Configurazione del computer

### Caricamento dei dati di misurazione

#### **Modifica della configurazione del computer**

È possibile modificare la configurazione del computer in due modi.

- • Modifica della configurazione con CATEYE Sync™ (di seguito in questa pagina) È possibile modificare facilmente la configurazione dall'applicazione del PC con il computer collegato al PC con la base.
- • Modifica della sola configurazione del computer (pagina 22). Può essere usata quando si modifica la configurazione senza utilizzare un PC.

#### **Modifica della configurazione con CATEYE Sync™**

**[Guarda video](http://www.cateye.com/en/video/setup_pc)  (YouTube)**

Fare clic sul tasto per aprire un browser e riprodurre un video.

**1 Posizionare il computer sulla base.**

#### **Attenzione:**

**Non posizionare il computer bagnato sull'alloggiamento, ad esempio dopo una corsa sotto la pioggia. Potrebbe causare cortocircuito e danni al computer o ai dati.**

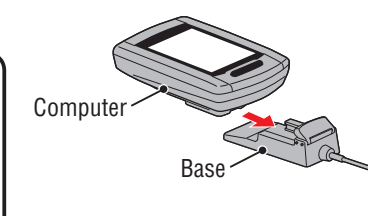

#### **2 Inserire la spina USB nel PC.**

Sullo schermo del computer viene visualizzato solo **UIL** (icona della batteria).

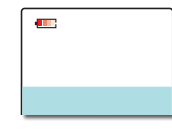

#### **3 Avviare CATEYE Sync™.**

Fare doppio clic sul collegamento [CATEYE Sync™] per avviare CATEYE Sync™.

#### **4 Fare clic su [Q Series / STEALTH].**

Viene visualizzata la schermata dei menu.

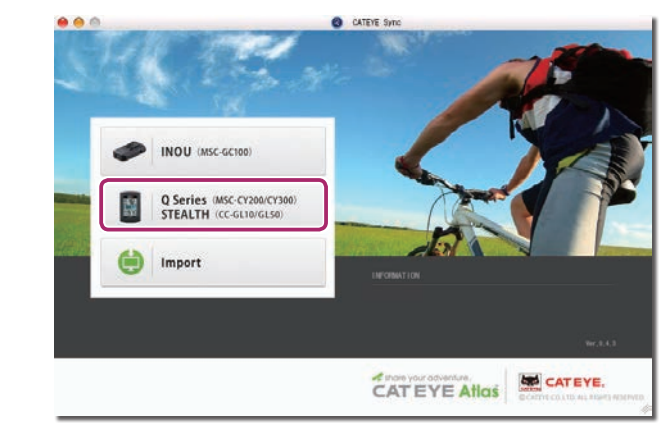

#### **5 Fare clic su [Settings].**

Viene visualizzata la schermata delle impostazioni.

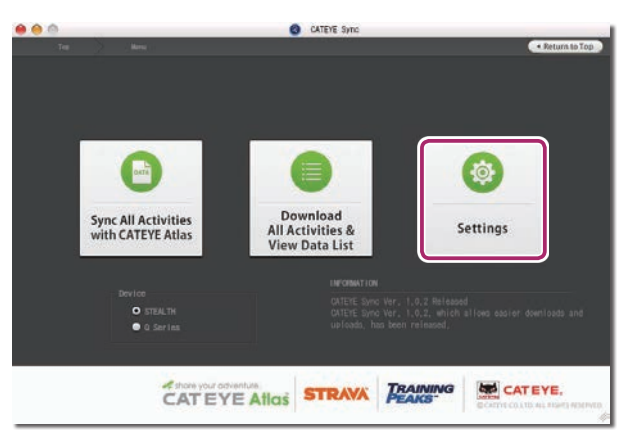

#### **6 Fare clic su [STEALTH] per modificare le impostazioni.**

Prima di modificare le impostazioni, fare clic su [Read] per caricare le impostazioni del computer.

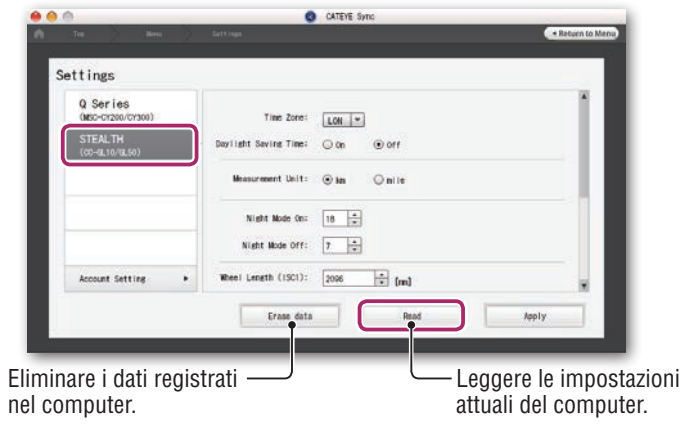

Modificare le impostazioni in base alla seguente procedura.

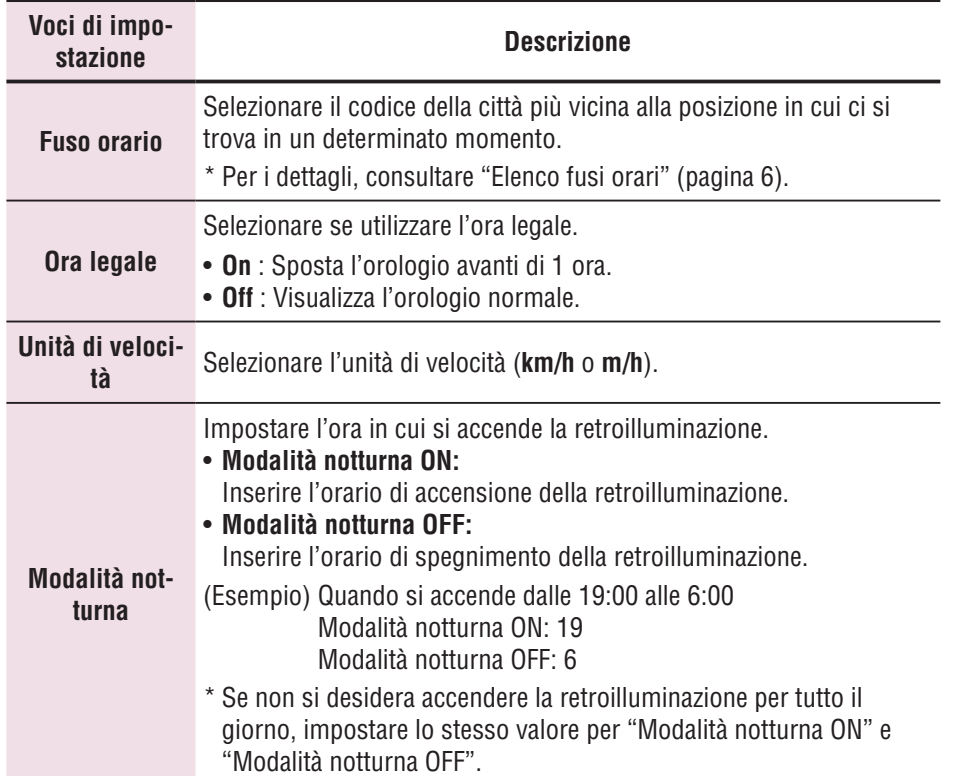

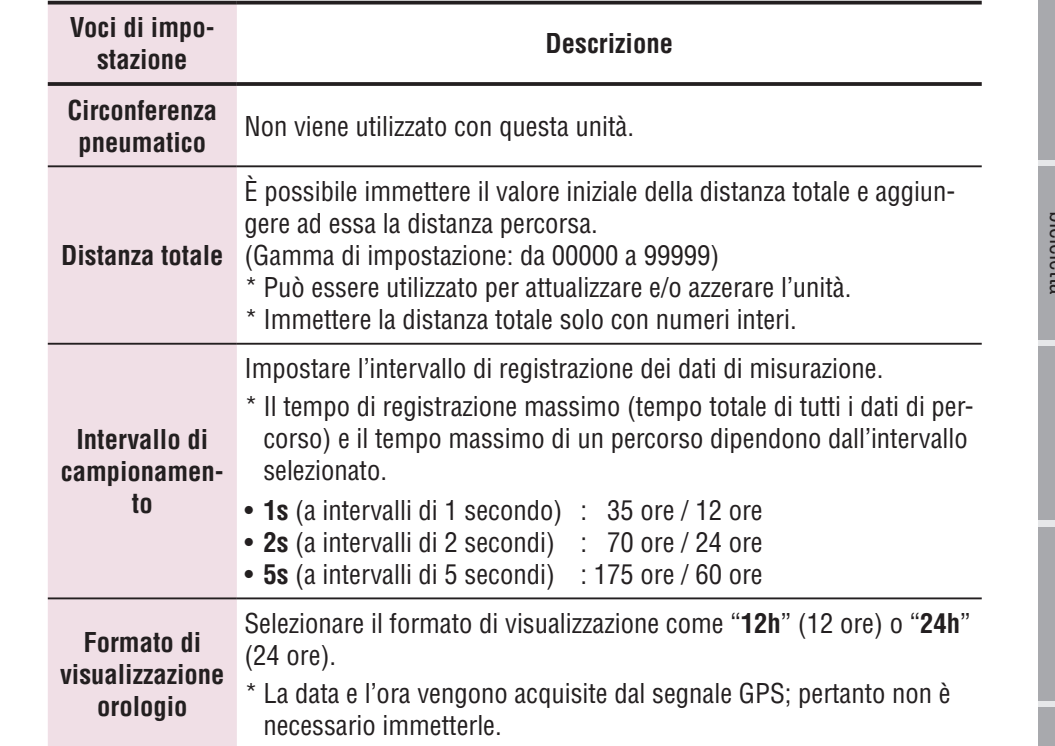

#### **7 Fare clic su [Apply].**

Le modifiche si riflettono sul computer.

Rimuovere il computer dalla base. A questo punto la modifica della configurazione del computer è stata completata.

[Introduzione](#page-0-0)

Introduzione

#### **Modifica della sola configurazione del computer**

Premendo il tasto **MENU** mentre viene mostrata la schermata relativa alla misurazione si passa alla schermata del menu. Nella schermata del menu possono essere modificate varie impostazioni.

- \* Una volta modificata un'impostazione, assicurarsi di premere il tasto **MENU** per registrarla.
- \* Se nella schermata del menu non si eseguono operazioni per 1 minuto, si torna alla schermata relativa alla misurazione.

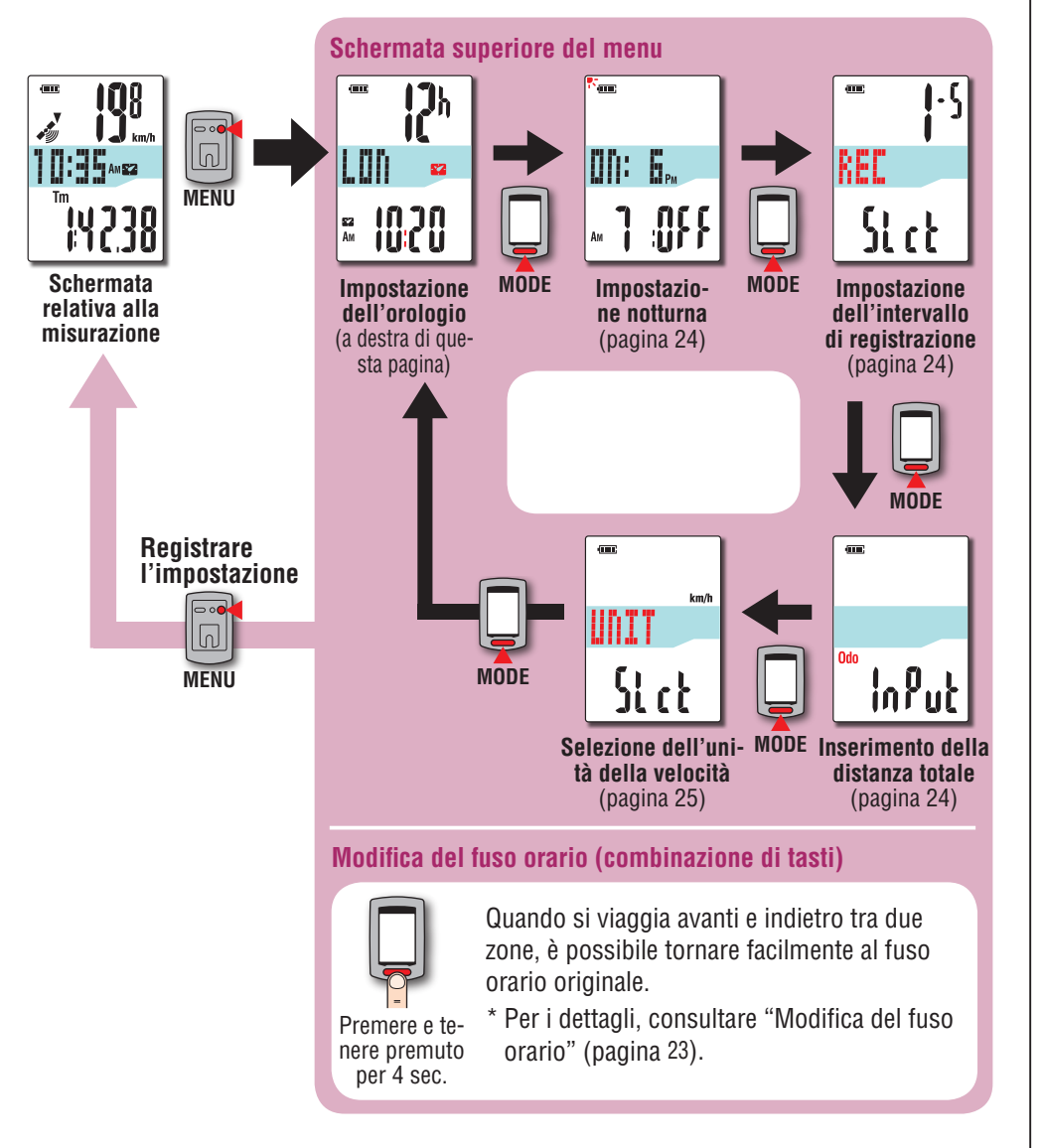

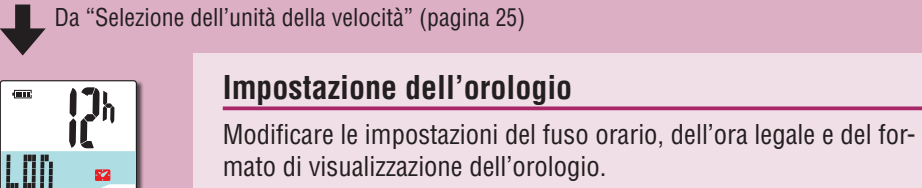

**MODE**

(Premere e tenere premuto)

**Registrare l'impostazione** 

**MODE**

(Premere e tenere premuto)

**Modifica delle impostazioni**

**MENU**

 $\boxed{0}$ 

**MODE**

EZ<br>Am

1020

#### **Impostazione dell'orologio**

 $\overline{\rm cm}$ 

LON

 $\frac{82}{Am}$ 

 $\overline{\text{cm}}$ 

OFF

sa<br>Am

\* Con questa unità non è necessario impostare data/ora in quanto vengono sincronizzate dopo la ricezione del segnale GPS. **Elenco fusi orari**  $\mathcal{L}^h$ Selezionare il codice della città più vicina alla posizione in cui ci si trova in un determinato momento. 1020 Commutazione del display 도 **MODE** \* Per i dettagli, consultare "Elenco fusi **MODE** orari" (pagina 6). (Premere e tenere premuto) **Ora legale** Selezionare se utilizzare l'ora legale.  $12h$ **ON** Sposta l'orologio avanti di 1 ora **OFF** Visualizza l'orologio normale 1020 **ON** ↔ **OFF MODE** رکا **MODE Formato di visualizzazione orologio** (Premere e tenere Selezionare il formato di visualizzazione come "**12h**" (12 ore) o "**24h**" (24 ore). premuto) **12h** ↔ **24h MODE A 1020** \* La data e l'ora vengono acquisite dal segnale GPS; pertanto non è necessario immetterle. A "Impostazione notturna" (pagina 24)

Come installare l'unità sulla Come installare<br>|'unità sulla<br>| bicicletta

#### **Modifica del fuso orario (combinazione di tasti)**

Tenendo premuto il tasto **MODE** per 4 secondi con la schermata superiore del menu visualizzata si torna al fuso orario precedente. Tenendolo ancora premuto si torna al fuso orario originale.

#### **Esempio: Modifica del fuso orario**

**Cambiare di nuovo il fuso orario**

**Impostazione prima della** 

**Impostazione attuale TYO** (Tokyo)

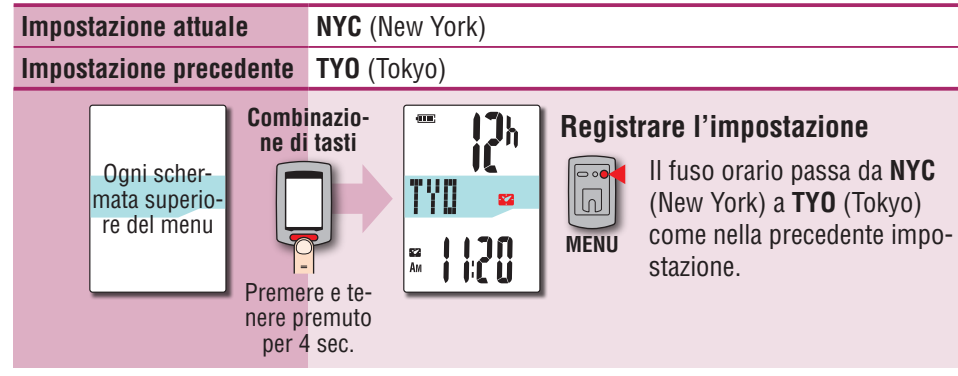

#### **Elenco fusi orari**

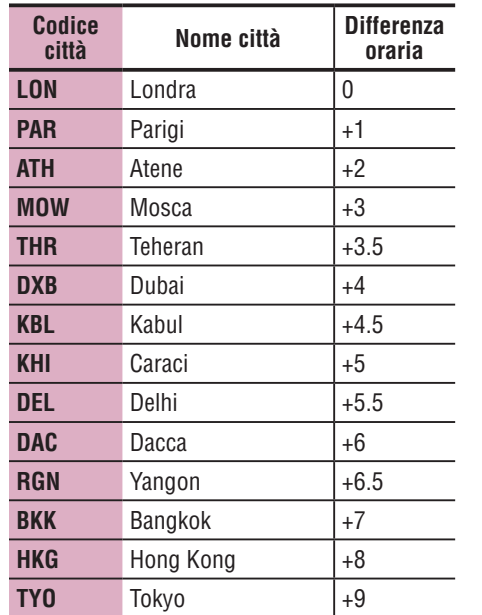

**Codice** 

**città Nome città Differenza** 

**DRW** Darwin  $+9.5$ **SYD** Sydney  $\vert +10 \vert$ **NOU** Noumea  $|+11|$ **WLG** Wellington  $|+12|$ **PPG** Pago Pago 1-11 **HNL** Honolulu |-10 **ANC** Anchorage |-9 LAX Los Angeles |-8 **DEN** Denver -7 **CHI** Chicago 1-6 **NYC** New York 1-5 **CCS** Caracas 1-4 **RIO** Rio de Janeiro | -3

**oraria**

Per i dettagli, fare riferimento alla mappa di pagina 6.

#### **mpostazione prima della NYC** (New York) **Combinazio-** $\overline{\mathbf{m}}$  $12<sub>h</sub>$ **Registrare l'impostazione ne di tasti** Il fuso orario passa da **TYO** Ogni scher- $\overline{\mathsf{F}^{\circ}$ nvo mata superio- $|\mathbb{D}|$ (Tokyo) a **NYC** (New York) -82 re del menu come prima che fosse effettua-**A 1120 MENU** ta la modifica. Premere e tenere premuto per 4 sec.

- \* Quando si viaggia avanti e indietro tra due città con diversi fusi orari, è possibile tornare facilmente al fuso orario originale eseguendo l'operazione con una combinazione di tasti anche dopo aver cambiato il fuso orario adottando quello della seconda città.
- \* Il fuso orario memorizzato per la combinazione di tasti è solo quello dell'impostazione precedente.

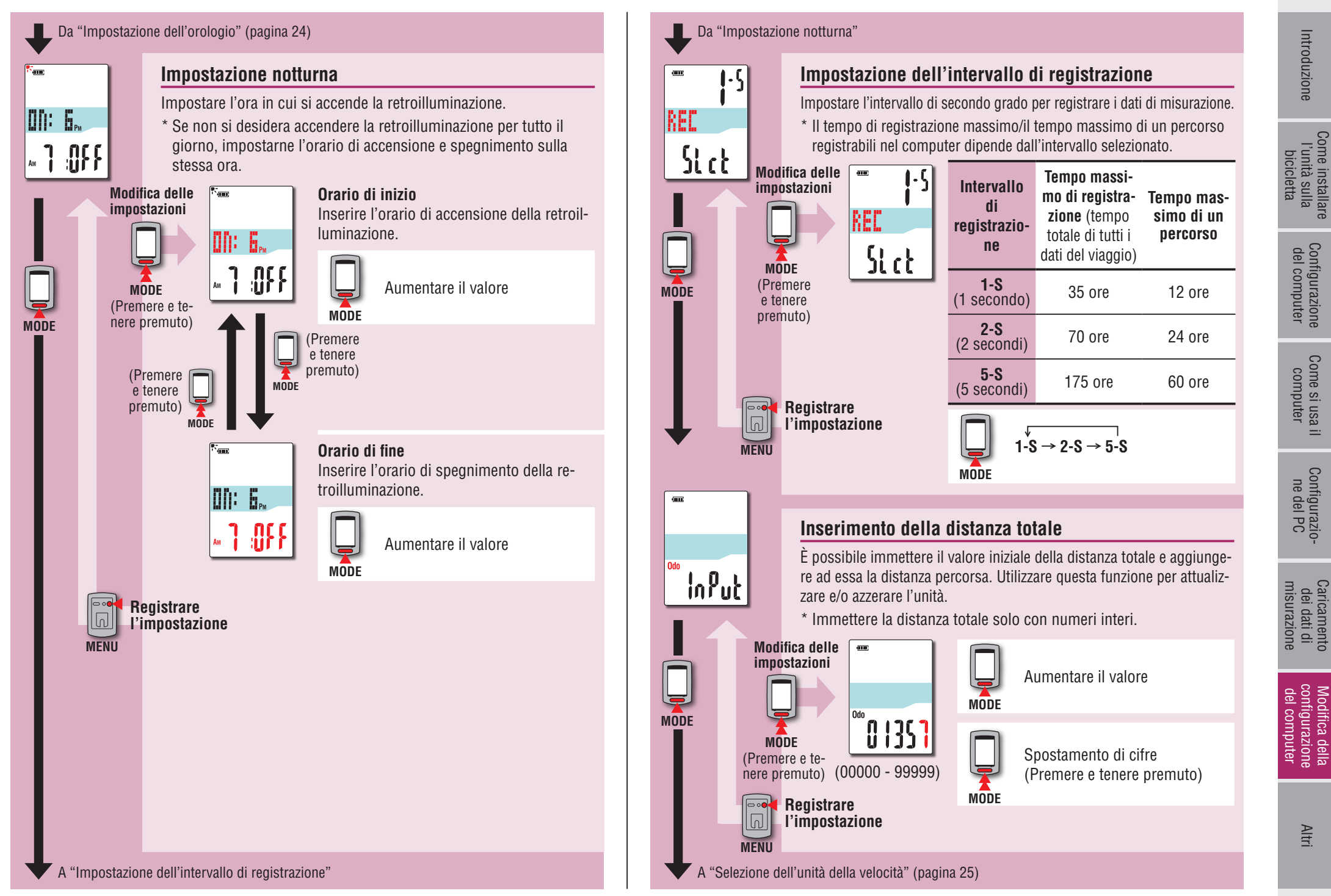

Come installare

Come si usa il Come si usa il<br>computer

Configurazio-Configurazio-<br>ne del PC

Caricamento dei dati di misurazione

Da "Inserimento della distanza totale" (pagina 24)

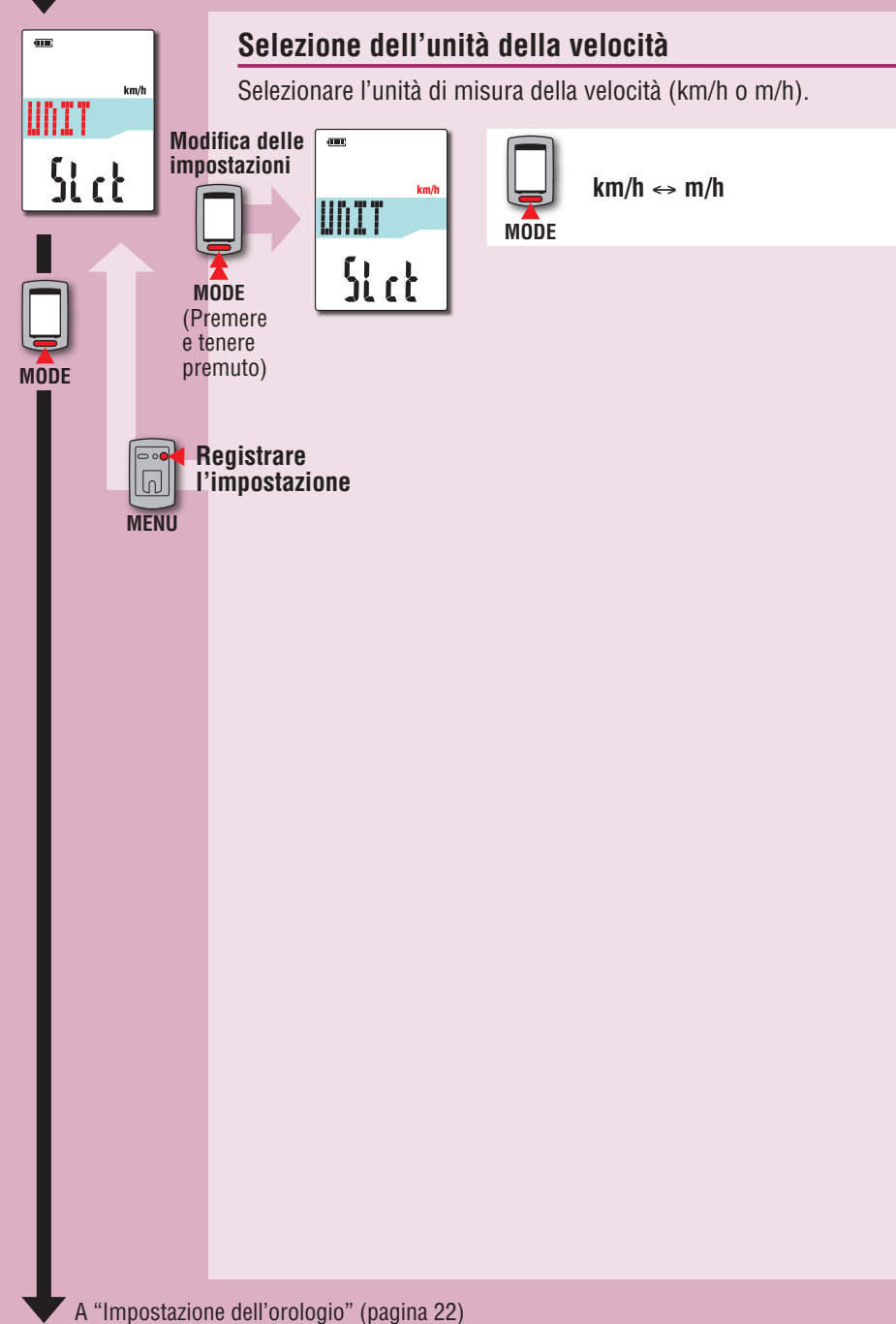

#### **Quando il funzionamento è instabile**

In caso di visualizzazione non corretta da parte del computer, eseguire l'operazione di riavvio per stabilizzarla.

- \* Eseguendo l'operazione di riavvio si eliminano tutte le registrazioni effettuate durante la misurazione.
- \* Si consiglia di eseguire l'operazione di azzeramento per generare i dati del viaggio prima di eseguire l'operazione di riavvio.

#### **Operazione di riavvio**

Premere il tasto **AC** posizionato nella parte posteriore del computer. Tutte le voci della schermata si illuminano per 2 secondi e l'unità passa alla schermata di ricerca GPS.

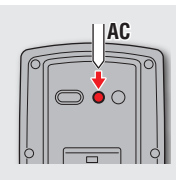

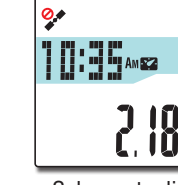

Schermata di ricerca GPS

#### **Dati da memorizzare/dati da eliminare**

I dati da memorizzare/eliminare durante l'operazione di riavvio sono i seguenti.

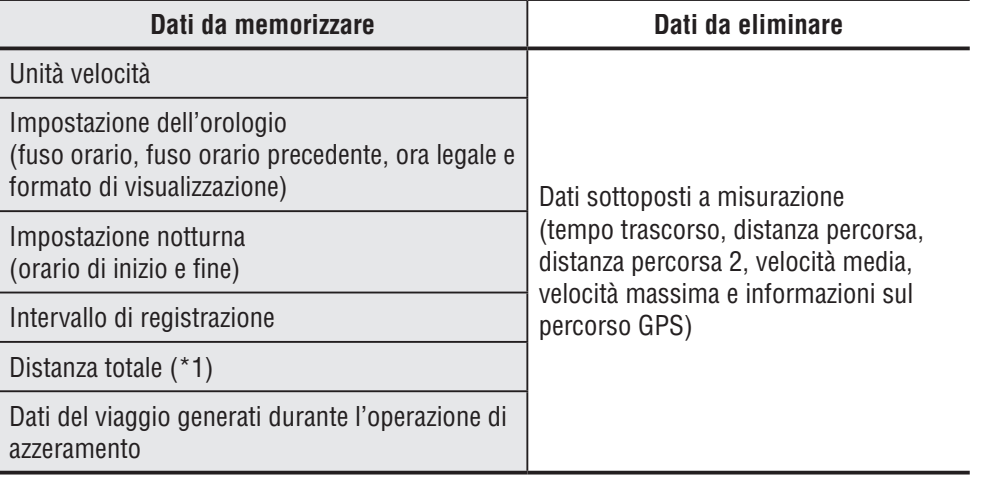

\*1 Una volta eseguita l'operazione di riavvio prima dell'operazione di ripristino dopo la misurazione, la distanza non viene aggiunta alla distanza totale.

25

#### I seguenti problemi non sono dovuti a guasti.

Consultare anche "FAQ (D&R)" in CATEYE Atlas™ (web) (http://www.cateyeatlas.com/qa/).

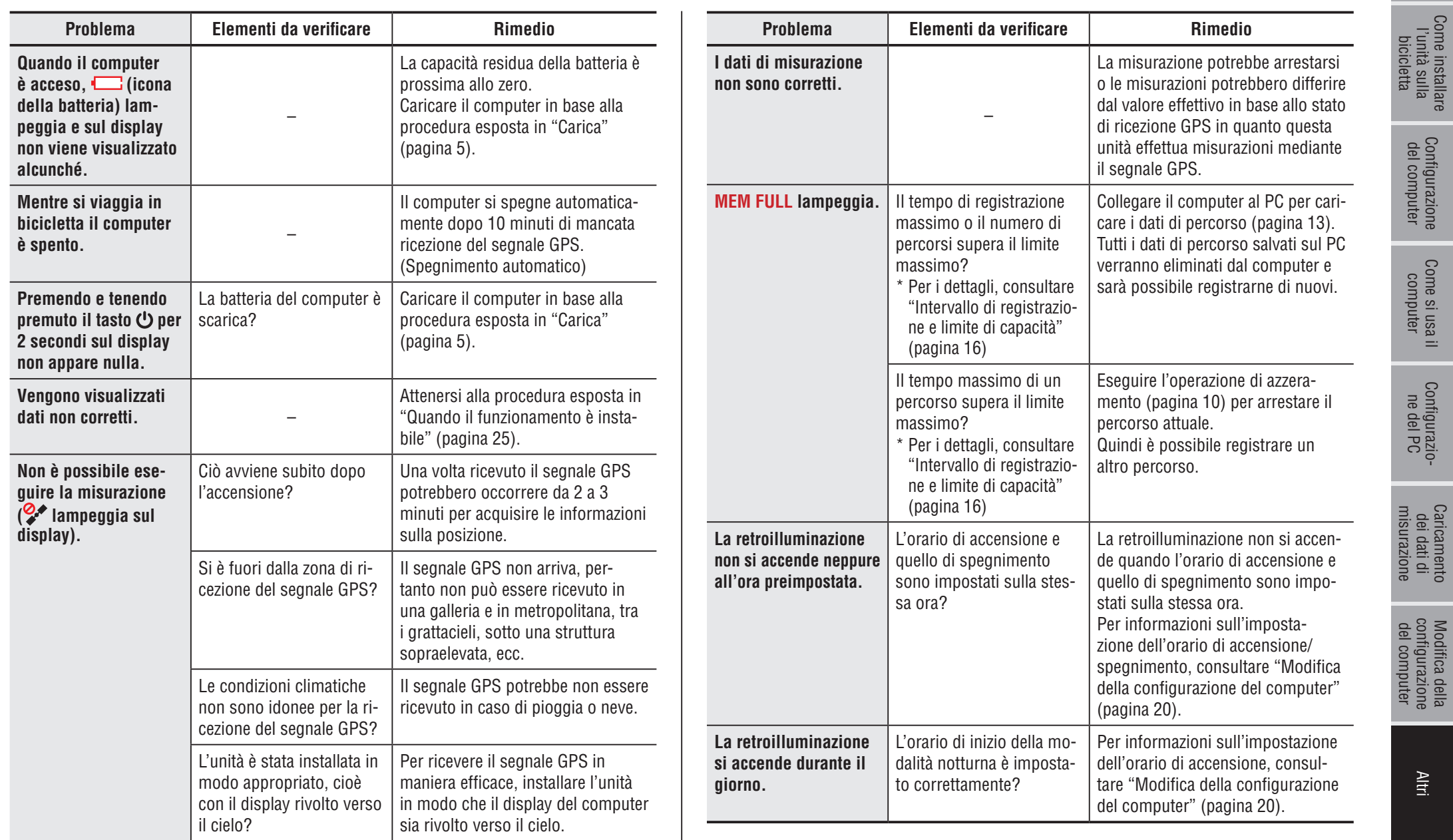

Come installare l'unità sulla

Configurazione

Come si usa il

Configurazio-

#### **Manutenzione**

Per pulire il computer o gli accessori, utilizzare detergente neutro diluito su un panno morbido e asciugare con un panno asciutto

#### **Smaltimento del computer**

Rimuovere le viti (x 6) sulla parte posteriore del computer con un cacciavite a croce, rimuovere la batteria ricaricabile integrata, quindi smaltire il computer.

#### **Attenzione:**

.

- • **La batteria usata deve essere smaltita in conformità alle normative locali.**
- • **Non smontare l'unità, tranne che per lo smaltimento.**
- • **Assicurarsi di utilizzare batterie ricaricabili.**
- • **Dopo averle rimosse, tenere le batterie lontano dalla portata dei bambini. Se un bambino ingerisce una batteria, consultare immediatamente un medico.**

#### **Accessori opzionali**

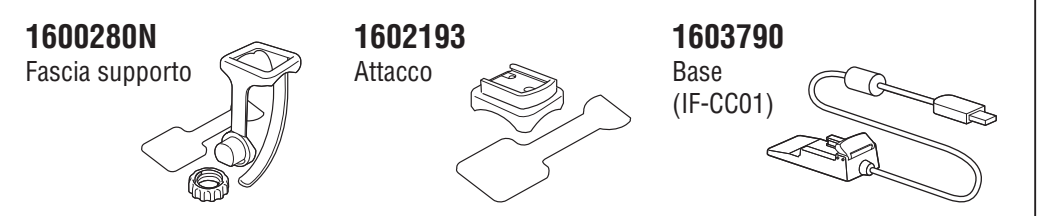

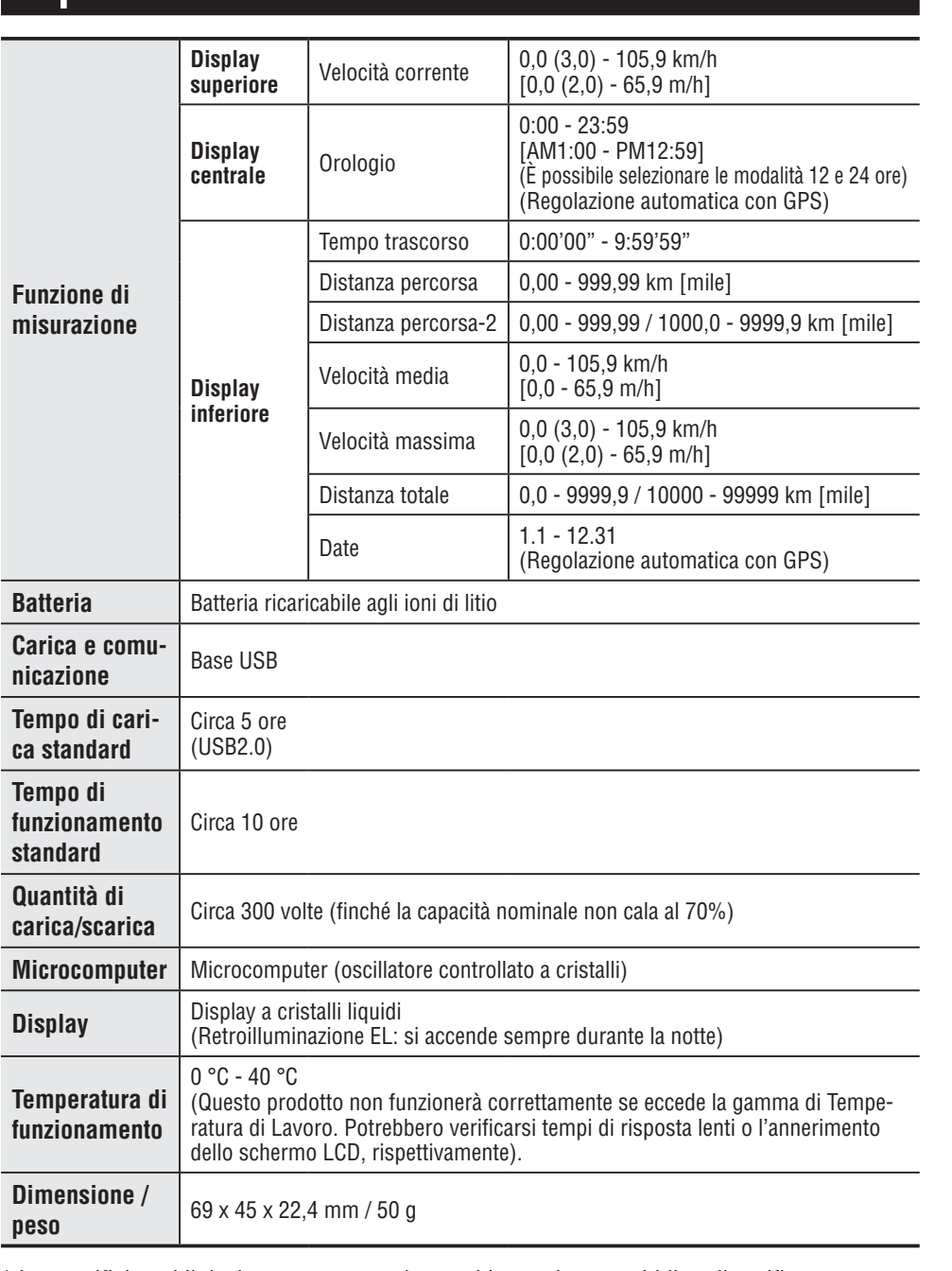

**Specifiche**

\* Le specifiche ed il design sono soggetti a cambiamenti senza obbligo di notifica.

Come installare l'unità sulla Come installare<br>l'unità sulla<br>bicicletta

27

#### **Garanzia limitata**

#### **2 anni di garanzia: solo computer (si esclude il deterioramento della batteria)**

In caso di problema durante l'impiego normale, il componente del Computer verrà riparato o sostituito gratuitamente. La riparazione deve essere effettuata da CatEye Co., Ltd. Al momen to del ritorno del prodotto, occorre imballarlo con cura allegandovi il certificato di garanzia con le istruzioni per le riparazioni. Il vostro nome e indirizzo devono essere presenti in modo leggibile sul certificato di garanzia. Le spese di assicurazione, di manutenzione e di spedizione al nostro Servizio Riparazioni saranno a carico del richiedente la riparazione.

> Registrate il vostro prodotto CatEye sul nostro sito internet. http://www.cateye.com/it/support/regist/

#### **CO., LTD.**

2-8-25, Kuwazu, Higashi Sumiyoshi-ku, Osaka 546-0041 Japan Attn: CATEYE Customer Service Section Phone : (06)6719-6863

Fax : (06)6719-6033

E-mail : support@cateye.co.jp

URL : http://www.cateye.com

#### **[For US Customers] CATEYE AMERICA, INC.**

2825 Wilderness Place Suite 1200, Boulder CO 80301-5494 USA Phone : 303.443.4595 Toll Free : 800.5.CATEYE Fax : 303.473.0006 E-mail : service@cateye.com

Come si usa il<br>computer